# **HOW TO MAKE** your own PLUGINS shopify  $s_{tart}$   $_{v}$ **in WORD Prima you need to start an**<br>online store and sell online

**A Comprehensive Guide to become easily a WordPress plugin developer**

**TOO B & G Browner's With a beautiful sto** 

<span id="page-0-0"></span>**By Vangelis Kakouras - www.studiowdev.click**

TOO OF ORE THE ORE OF BLOCK STATES

.<br>Star

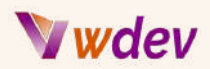

### Preface

This e-book is for anyone interested in creating their own custom WordPress plugins. Whether you're an experienced developer looking for a refresher, or a newbie just getting started with WordPress, this guide will help you develop the skills you need to create your own WordPress plugins with ease.

We'll cover everything from the basics of WordPress plugin development to advanced topics like security and optimization. You'll learn how to write clean code, build custom interfaces, and extend existing plugins. We'll also take a look at how to debug and troubleshoot your plugins, and provide tips on how to make sure your plugins are secure and perform well.

By the end of this e-book, you'll have the skills and knowledge you need to build your own custom WordPress plugins. So, don't be afraid to take the plunge and start coding - after all, what's the worst that could happen? You could end up with a website in need of a plugin to fix it!

Vangelis Kakouras

ATHENS - February 2023

\* Dedicated to all of my IT instructors at DIΕK Markopoulou for their willingness and drivenness to lead me on that beautiful learning travel together with all co-students of class 2023.

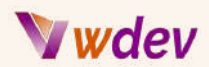

### Table of Contents

#### [Preface](#page-0-0)

[Introduction](#page-4-0) What is a [WordPress](#page-4-1) plugin Why create a [WordPress](#page-5-0) plugin Who [should](#page-6-0) read this book [What](#page-6-1) you will learn

Setting up Your [Development](#page-8-0) Environment [Understanding](#page-8-1) the WordPress Plugin Development Process Installing a local [development](#page-9-0) environment Setting up a [development](#page-10-0) workspace [Understanding](#page-11-0) the anatomy of a WordPress plugin

Creating Your First [WordPress](#page-12-0) Plugin [Writing](#page-12-1) the plugin header [Creating](#page-13-0) a new plugin file Writing your first plugin [function](#page-14-0) [Testing](#page-15-0) your plugin

#### Adding [Functionality](#page-17-0) to Your Plugin

[Understanding](#page-17-1) WordPress actions and filters Adding [settings](#page-18-0) to your plugin [Creating](#page-19-0) custom post types Adding [metaboxes](#page-20-0) to the post editor [Working](#page-22-0) with custom fields

User Interaction and Front-end [Development](#page-23-0)

[Understanding](#page-23-1) the WordPress Template Hierarchy Creating [shortcodes](#page-24-0) Using [template](#page-25-0) tags [Creating](#page-26-0) custom pages [Integrating](#page-27-0) with JavaScript and jQuery

Securing Your [WordPress](#page-28-0) Plugin [Understanding](#page-28-1) WordPress security [Protecting](#page-29-0) against XSS attacks [Securing](#page-30-0) your plugin data Best practices for securing [WordPress](#page-31-0) plugins

Optimizing Your Plugin for [Performance](#page-32-0) [Understanding](#page-32-1) WordPress performance optimization

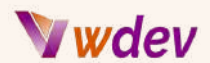

[Minimizing](#page-33-0) HTTP requests [Optimizing](#page-34-0) database queries Using caching to improve [performance](#page-35-0)

Deploying and [Distributing](#page-36-0) Your WordPress Plugin

Preparing your plugin for [distribution](#page-36-1)

[Creating](#page-37-0) a readme file

Submitting your plugin to the [WordPress](#page-38-0) plugin repository

[Distributing](#page-39-0) your plugin through other channels

#### **[Conclusion](#page-40-0)**

[Summary](#page-40-1) of what you learned

Next [steps](#page-40-2)

[Additional](#page-41-0) resources

Final [thoughts](#page-43-0)

#### **[Appendices](#page-45-0)**

Examples & [Instructions](#page-45-1) of code ready WordPress plugins

1. Code for a simple cashing [Wordpress](#page-45-2) plugin

2. Code for a simple [performance](#page-48-0) Wordpress plugin

3. Code for a simple SEO [optimization](#page-50-0) plugin for WordPress.

4. Code for a simple Backup and Recovery [Wordpress](#page-51-0) plugin

5. Code for an Image [Optimization](#page-53-0) Wordpress plugin

6. Code for an Analytics and Tracking [Wordpress](#page-54-0) plugin

7. Code for a simple Security and Protection [Wordpress](#page-55-0) plugin

8. Code for a Greetings [Wordpress](#page-57-0) plugin

9. Code of a plugin that adds custom widgets to the [WordPress](#page-58-0) dashboard

10. Code for a plugin that adds a responsive full-screen slider with [customizable](#page-59-0) images and [captions](#page-59-0)

11. Code of a plugin that adds a custom post type for "Books" and [displays](#page-61-0) the latest books on the [front-end](#page-61-0) of the website

12. Code for a plugin that adds a custom footer [message](#page-62-0) to all pages of the website

13. Code for a plugin that allows users to easily add and [customize](#page-63-0) a contact form

14. Code for a basic social [sharing](#page-64-0) button plugin

#### Practical [guidances](#page-65-0)

Steps to complete the activation and running of a [WordPress](#page-65-1) plugin

The [plugin](#page-66-0) files

The anatomy and the structure of the [WordPress](#page-67-0) plugin

What is included in the .zip file of a [Wordpress](#page-68-0) plugin

The elements that are typically included in a .zip file when creating a [WordPress](#page-68-1) [plugin](#page-68-1)

[Examples](#page-69-0) for each of the main files that should be included in a .zip file for a [Wordpress](#page-69-0) plugin

# Wdev

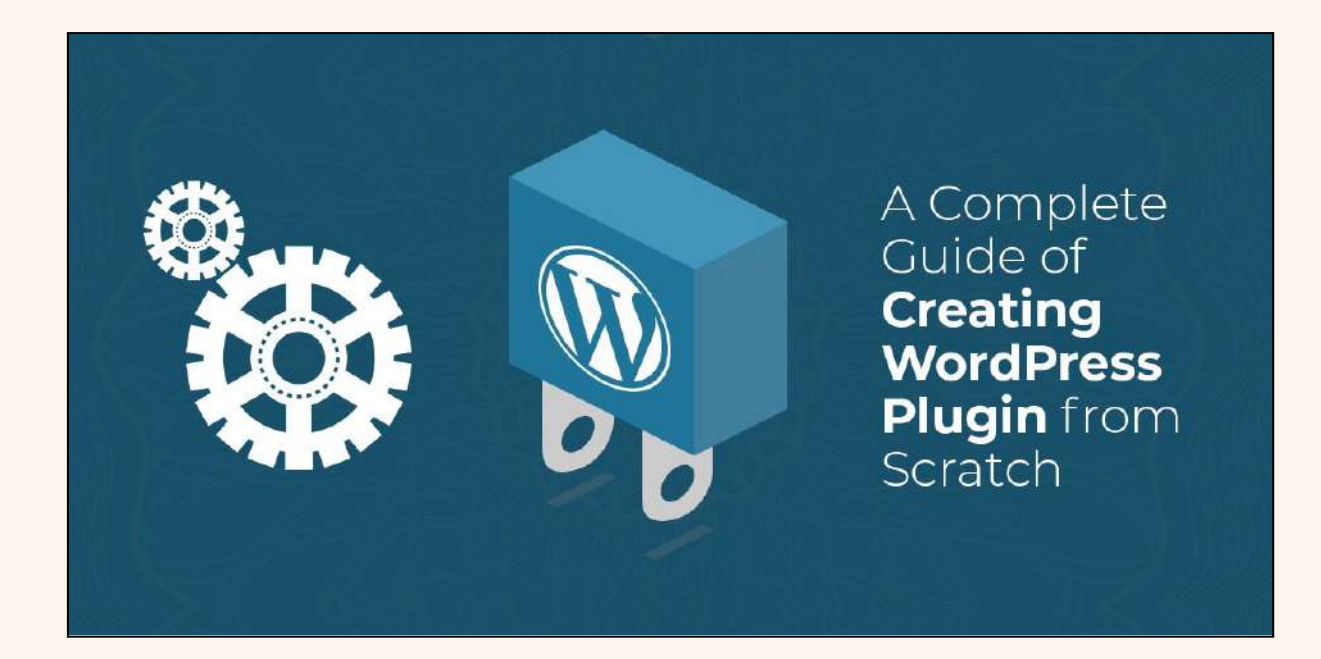

### <span id="page-4-0"></span>Introduction

### <span id="page-4-1"></span>What is a WordPress plugin

A WordPress plugin is a piece of software that extends the functionality of the WordPress platform. WordPress is an open-source content management system that is widely used for creating websites and blogs. While the core WordPress platform provides a basic set of features, plugins allow users to add custom functionality to their websites, such as adding contact forms, creating custom post types, or integrating with other services.

WordPress plugins are written in PHP and utilize WordPress's APIs to interact with the platform. They are easy to install and use, and can be found in the official WordPress plugin repository or on other websites.

Plugins can be free or paid, and can range from simple and straightforward to complex and feature-rich. They can be used to perform a wide variety of tasks, such as adding security measures, optimizing website performance, or creating custom user experiences.

One of the strengths of WordPress is the ability to extend its functionality through plugins. This allows users to create custom solutions for their specific needs without having to modify the core WordPress platform, making it easy to upgrade to new versions without losing custom functionality.

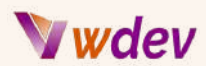

In summary, a WordPress plugin is a software component that extends the functionality of the WordPress platform and provides custom features and functionality to meet specific needs.

### <span id="page-5-0"></span>Why create a WordPress plugin

There are several reasons why one might choose to create a WordPress plugin:

**Extend Functionality**: WordPress provides a basic set of features, but plugins allow you to add custom functionality to your website. For example, you could create a plugin to integrate your website with a specific service, add custom post types, or create custom pages.

**Solve a Problem**: You may have encountered a specific problem or limitation with your website that you can solve by creating a plugin. By creating a plugin, you can solve your own problem and potentially help others who have the same issue.

**Enhance User Experience**: Plugins can be used to enhance the user experience of your website. For example, you could create a plugin to add social sharing buttons, create custom forms, or add a custom login system.

**Make Money**: If you have the skills to create high-quality plugins, you can sell them in the official WordPress plugin repository or on other marketplaces. This can be a great way to make money and showcase your development skills.

**Learning Opportunity**: Creating a WordPress plugin can be a great learning opportunity. You can learn about WordPress development, PHP programming, and other web development skills while creating a useful tool for yourself or others.

**Contribute to the WordPress Community**: WordPress is open source software, and creating a plugin is a way to contribute to the community and help others. Sharing your plugin with others can help make the WordPress platform even better.

In conclusion, creating a WordPress plugin can offer a variety of benefits, including the ability to extend functionality, solve specific problems, enhance user experience, make money, provide a learning opportunity, and contribute to the WordPress community.

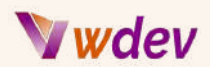

### <span id="page-6-0"></span>Who should read this book

This book is intended for those who are interested in creating WordPress plugins. It is ideal for:

**WordPress Developers**: If you are a WordPress developer looking to expand your skills and add custom functionality to your website, this book will provide you with a comprehensive guide to creating plugins.

**Entrepreneurs and Small Business Owners**: If you own a small business or website, you may want to create custom solutions to meet your specific needs. This book will show you how to create plugins to solve problems and add custom functionality to your website.

**PHP Developers**: If you are a PHP developer looking to learn more about WordPress development, this book will provide you with the foundation you need to start creating plugins for the platform.

**Web Designers**: If you are a web designer looking to expand your skills and add custom functionality to your client's websites, this book will provide you with the knowledge and skills you need to create WordPress plugins.

**Students and Educators**: If you are a student or educator looking to learn more about WordPress development, this book provides a comprehensive guide to creating plugins that can be used as a learning tool or as part of a course curriculum.

In summary, this book is intended for those who are interested in creating plugins for WordPress, including WordPress developers, entrepreneurs, small business owners, PHP developers, web designers, students, and educators.

### <span id="page-6-1"></span>What you will learn

In this book, you will learn about the following topics related to creating plugins for WordPress:

**Introduction to WordPress Plugins**: You will learn about the basics of WordPress plugins, including what they are and why they are useful. You will also learn about the WordPress plugin architecture and how plugins interact with the core platform.

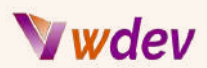

**Setting Up Your Development Environment:** You will learn how to set up a development environment for creating WordPress plugins, including installing and configuring the necessary software.

**Creating Your First Plugin: You will learn how to create a basic WordPress plugin and** understand the various components that make up a plugin, including the plugin header, activation and deactivation hooks, and more.

**Using WordPress Actions and Filters**: You will learn about the WordPress actions and filters API, which allows you to modify the behavior of the platform and add custom functionality.

**Working with the WordPress Database**: You will learn how to interact with the WordPress database to store and retrieve data, including creating custom tables and using the WordPress database API.

**Adding Settings and Options**: You will learn how to add settings and options to your plugin, allowing users to customize the functionality of your plugin.

**Creating Custom Post Types**: You will learn how to create custom post types, which allow you to extend the default WordPress post type and create custom content types.

**Integrating with Other Services**: You will learn how to integrate your plugin with other services, such as APIs or web services, to provide additional functionality.

**Debugging and Troubleshooting**: You will learn about common debugging and troubleshooting techniques for WordPress plugins, including using the WordPress Debug Log and the WP\_DEBUG constant.

**Deploying Your Plugin**: You will learn about the various options for deploying your plugin, including submitting it to the official WordPress plugin repository and selling it on other marketplaces.

By the end of this book, you will have the knowledge and skills necessary to create your own custom WordPress plugins, from the basics of plugin development to integrating with other services and deploying your plugin to the world.

## Wdev

# <span id="page-8-0"></span>Setting up Your Development Environment

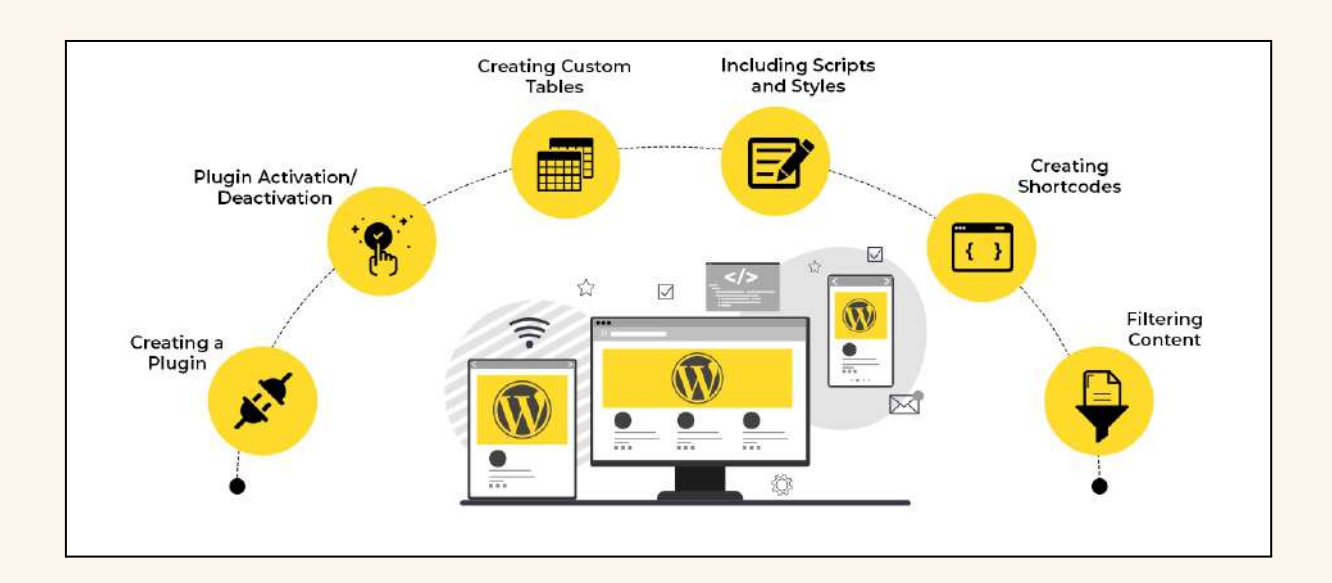

### <span id="page-8-1"></span>Understanding the WordPress Plugin Development Process

The WordPress plugin development process involves several key steps, including planning, coding, testing, and deploying your plugin. Understanding each step of the process is crucial to creating high-quality plugins that meet the needs of your users.

**Planning**: The first step in the plugin development process is to plan your plugin. You will need to determine what problem you want to solve or what functionality you want to add, as well as what features you want to include. This step is important because it helps you determine the scope of your plugin and helps you prioritize your development tasks.

**Coding**: Once you have planned your plugin, you can start coding. During this step, you will write the code for your plugin using PHP, HTML, CSS, and JavaScript. It's important to write clean, well-documented code that follows best practices for WordPress plugin development.

**Testing**: After coding your plugin, you will need to test it thoroughly to ensure that it works as intended. You should test your plugin on different WordPress versions and with different themes and plugins to ensure compatibility. You should also test your plugin for security vulnerabilities and performance issues.

**Deploying**: Once you have completed the coding and testing stages, you can deploy your plugin. You can either make your plugin available for download on the official WordPress

### Wdev

plugin repository or sell it on other marketplaces. Before deploying your plugin, you should also write documentation to help users understand how to use and install your plugin.

**Maintenance**: After deploying your plugin, it's important to continue to maintain and update it. You should respond to user feedback and bug reports, as well as make any necessary updates to keep your plugin compatible with new WordPress releases.

In conclusion, the WordPress plugin development process involves several key steps, including planning, coding, testing, deploying, and maintenance. By following each step of the process and paying attention to detail, you can create high-quality plugins that meet the needs of your users and enhance the functionality of the WordPress platform.

### <span id="page-9-0"></span>Installing a local development environment

A local development environment is a crucial part of the WordPress plugin development process. It allows you to test and debug your plugin on your own computer, without the need for a live website. Setting up a local development environment is relatively straightforward and involves the following steps:

**Installing a Web Server**: You will need a web server to host your local WordPress installation. Popular options include Apache and Nginx, and you can install them using a package manager such as Homebrew on macOS or XAMPP on Windows.

**Installing PHP**: WordPress is written in PHP, so you will need to install a version of PHP that is compatible with the version of WordPress you are developing for. You can use a package manager such as Homebrew on macOS or the XAMPP installation on Windows to install PHP.

**Installing a Database**: WordPress uses a database to store content and settings, so you will need to install a database management system such as MySQL or MariaDB. You can use a package manager such as Homebrew on macOS or the XAMPP installation on Windows to install the database.

**Installing WordPress**: Once you have your web server, PHP, and database installed, you can download and install WordPress on your local development environment. You can either download the latest version of WordPress from the official website or use a package manager such as Homebrew on macOS to install it.

**Configuring WordPress**: After installing WordPress, you will need to configure it by setting up the database and creating a wp-config.php file with your database credentials. You will also need to set up a virtual host for your local development environment, which allows you to access your local WordPress installation using a URL.

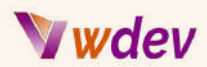

**Installing a Code Editor**: Finally, you will need a code editor to write and edit your WordPress plugins. Popular options include Sublime Text, Atom, and Visual Studio Code.

In conclusion, setting up a local development environment is an essential part of the WordPress plugin development process. By following these steps, you can create a development environment on your own computer, allowing you to test and debug your plugins before deploying them to a live website.

#### <span id="page-10-0"></span>Setting up a development workspace

A development workspace is the environment in which you will be writing, testing, and debugging your WordPress plugin. Setting up a development workspace is an important part of the plugin development process, as it will help you stay organized and efficient as you work. Here are the key steps involved in setting up a development workspace:

**Choose a code editor**: A code editor is a software application that allows you to write, edit, and debug code. When choosing a code editor, consider factors such as language support, debugging capabilities, and ease of use. Popular code editors for WordPress plugin development include Sublime Text, Atom, and Visual Studio Code.

**Install version control software**: Version control software is used to track changes to your code and collaborate with others. Popular options for version control include Git and SVN. Using version control software allows you to revert to previous versions of your code if needed and makes it easier to collaborate with others on a plugin.

**Set up a local development environment**: As described before, a local development environment is a crucial part of the WordPress plugin development process. By setting up a local development environment, you can test and debug your plugin on your own computer, without the need for a live website.

**Create a plugin boilerplate**: A plugin boilerplate is a template that provides a starting point for your plugin development. It includes a basic file structure, common functions, and documentation to help you get started quickly. There are several pre-existing plugin boilerplates available online that you can use, or you can create your own.

**Create a development plan**: A development plan outlines the steps you will take to create your plugin and the timeline for each step. A development plan helps you stay focused and organized, and it can also help you communicate your progress with others.

**Keep your workspace organized**: Finally, it's important to keep your workspace organized as you develop your plugin. Use clear and descriptive file and folder names, and keep your code

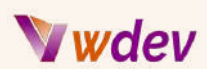

well-documented. Keeping your workspace organized will help you stay efficient and make it easier to debug your plugin if necessary.

In conclusion, setting up a development workspace is an important part of the WordPress plugin development process. By following these steps, you can create an environment that helps you stay organized, efficient, and focused as you develop your plugin.

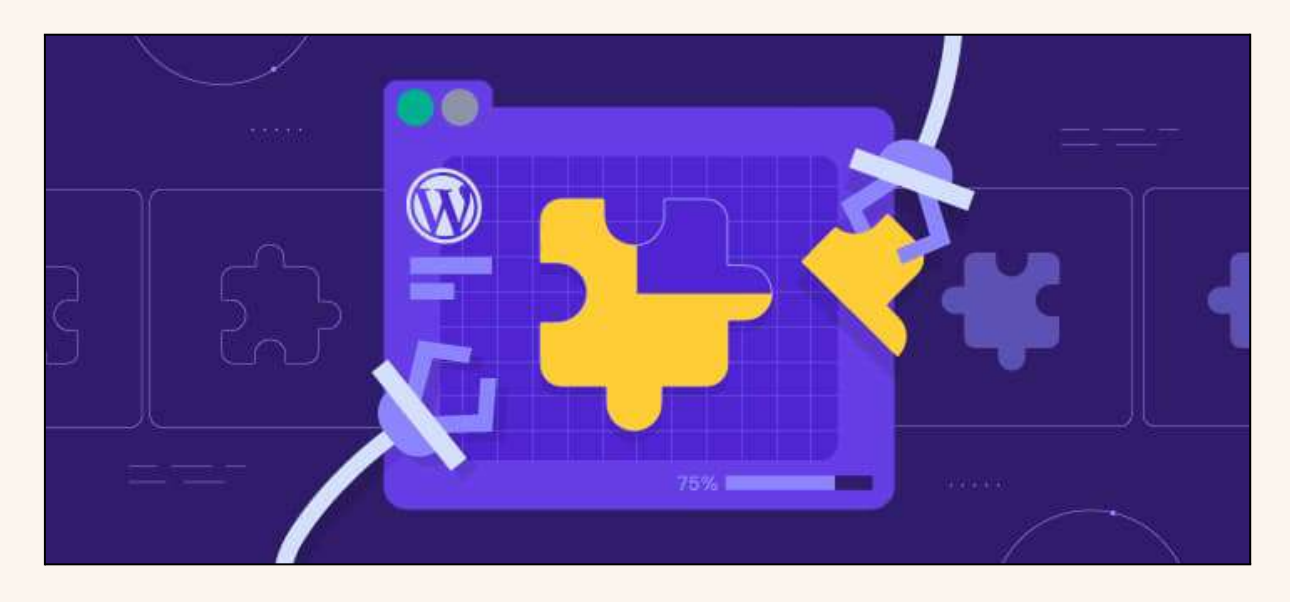

### <span id="page-11-0"></span>Understanding the anatomy of a WordPress plugin

The anatomy of a WordPress plugin refers to its structure and organization, including the different files and elements that make up the plugin. Understanding the anatomy of a WordPress plugin is important for plugin development, as it helps you understand how WordPress plugins are constructed and how they interact with the WordPress platform. Here are the key components of the anatomy of a WordPress plugin:

**Plugin file header**: The plugin file header is a block of information located at the top of the main plugin file. It provides information about the plugin, including the plugin name, author, version, and description. The plugin file header is important because it helps WordPress identify and manage the plugin.

**Functions**: Functions are blocks of code that perform specific tasks. In WordPress plugins, functions are used to extend the functionality of the platform or add new features. Functions should be well-documented, and they should be organized and structured in a way that makes it easy to understand what they do and how they work.

**Action hooks**: Action hooks are hooks in the WordPress platform that allow you to add custom code or functions to specific points in the platform's lifecycle. Action hooks are used

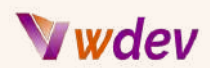

to extend the functionality of the platform, and they are a key part of the WordPress plugin development process.

**Filter hooks**: Filter hooks are hooks in the WordPress platform that allow you to modify the data that is displayed on the website. Filter hooks are used to change the output of the platform, and they are a key part of the WordPress plugin development process.

**Template tags**: Template tags are WordPress functions that are used to display content on a website. Template tags are used to access and display information stored in the database, and they are a key part of the WordPress plugin development process.

**Settings pages**: Settings pages are used to manage the configuration and settings of a WordPress plugin. Settings pages can be used to set options, manage user accounts, or provide information to the user.

**CSS and JavaScript:** CSS and JavaScript are used to style and add interactivity to a WordPress plugin. CSS and JavaScript should be well-organized and separated from the main plugin code, and they should be loaded in a way that does not conflict with other plugins or the WordPress platform.

In conclusion, understanding the anatomy of a WordPress plugin is important for plugin development. By understanding the different components of a plugin, you can create well-structured and organized plugins that are easy to understand and maintain.

# <span id="page-12-0"></span>Creating Your First WordPress Plugin

### <span id="page-12-1"></span>Writing the plugin header

The plugin header is a crucial part of a WordPress plugin, as it provides information about the plugin to the WordPress platform. The plugin header is located at the top of the main plugin file, and it is used by WordPress to identify and manage the plugin. Here's what you need to know about writing the plugin header:

**Required information**: The plugin header must include the following information:

Plugin Name: The name of the plugin. Plugin URI: The URL of the plugin's homepage. Description: A brief description of what the plugin does. Version: The version number of the plugin. Author: The name of the plugin's author.

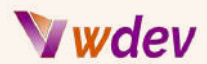

Author URI: The URL of the author's website. Standard format: The plugin header should be written in a standard format, using the following syntax:

```
<?php
/*
Plugin Name: [Plugin Name]
Plugin URI: [Plugin URI]
Description: [Description]
Version: [Version]
Author: [Author]
Author URI: [Author URI]
*/
```
**Encoding**: The plugin header should be encoded using UTF-8, as this is the standard encoding used by WordPress.

**Proper commenting**: The plugin header should be properly commented, using the syntax shown above, to ensure that it is easily readable and understandable.

**Consistency**: It's important to use a consistent and standardized format for the plugin header to make it easy for other developers and users to understand the plugin and its information.

By writing the plugin header correctly, you can ensure that your plugin is properly identified and managed by the WordPress platform. Additionally, having a well-written plugin header can make it easier for users and developers to understand the purpose and information about your plugin.

### <span id="page-13-0"></span>Creating a new plugin file

Creating a new plugin file is the first step in developing a WordPress plugin. The plugin file serves as the main point of entry for your plugin, and it is used to organize and manage all of the code and functionality that make up your plugin. Here's how to create a new plugin file:

**Choose a unique name**: The first step in creating a new plugin file is to choose a unique name for your plugin. The name of your plugin should be descriptive, and it should reflect the purpose and functionality of your plugin.

**Create a new file**: Once you have chosen a unique name for your plugin, you can create a new file for your plugin. The file should have a .php extension, and it should be saved in the wp-content/plugins directory of your WordPress installation.

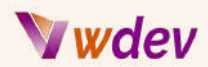

**Write the plugin header**: Once you have created a new plugin file, you need to write the plugin header. The plugin header provides information about your plugin, and it is used by WordPress to identify and manage your plugin.

**Add comments**: Adding comments to your plugin file can help to make your code more readable and understandable. Comments are blocks of text that describe the purpose and functionality of your code, and they are ignored by the WordPress platform when your plugin is run.

**Write the plugin code:** After you have written the plugin header and added comments, you can start writing the code for your plugin. The code you write will depend on the functionality and purpose of your plugin, but it should be well-structured and well-commented to make it easy to understand and maintain.

In conclusion, creating a new plugin file is a crucial step in developing a WordPress plugin. By following these steps, you can create a new plugin file that is properly structured and that is ready to be developed and extended with your custom code and functionality.

#### <span id="page-14-0"></span>Writing your first plugin function

Writing your first plugin function is an exciting step in the development of your WordPress plugin. A plugin function is a piece of code that performs a specific task or set of tasks, and it is the building block of your plugin's functionality. Here's what you need to know about writing your first plugin function:

**Choose a unique name**: The first step in writing a plugin function is to choose a unique name for the function. The name of the function should be descriptive, and it should reflect the purpose and functionality of the function.

**Define the function**: Once you have chosen a unique name for the function, you can define the function using the following syntax:

```
function function_name() {
    // function code goes here
}
```
**Write the function code**: After defining the function, you can write the code that will be executed when the function is called. The code you write will depend on the functionality and purpose of the function, but it should be well-structured and well-commented to make it easy to understand and maintain.

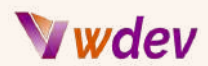

**Call the function**: To call the function, you simply need to use the function name in your code, followed by parentheses:

#### **function\_name();**

**Test the function**: After writing and calling the function, you should test the function to make sure it works as expected. You can test the function by accessing your WordPress website and checking for any errors or unexpected behavior.

In conclusion, writing your first plugin function is an important step in the development of your WordPress plugin. By following these steps, you can create a well-structured and well-commented function that performs a specific task or set of tasks, and that is ready to be integrated into your plugin's functionality.

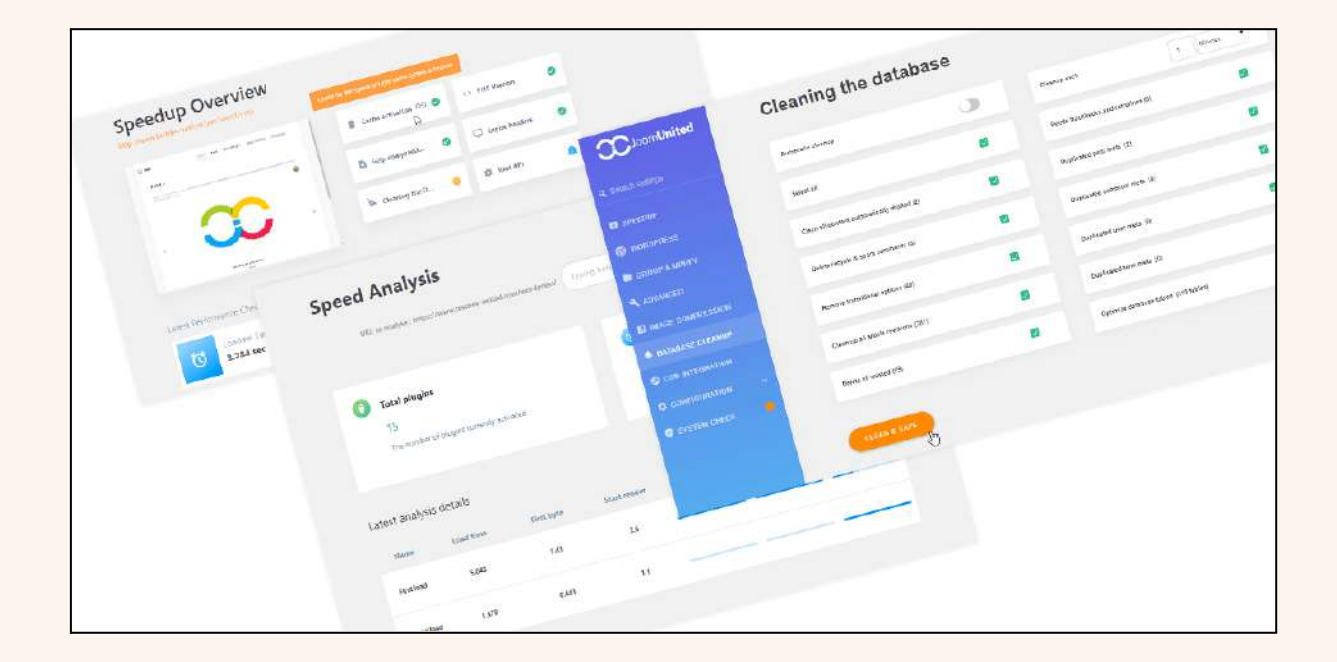

### <span id="page-15-0"></span>Testing your plugin

Testing your plugin is an essential step in the development process, as it helps you identify and fix any bugs or issues before your plugin is released to the public. Here's what you need to know about testing your WordPress plugin:

**Test in a local development environment:** The first step in testing your plugin is to test it in a local development environment. This will allow you to test your plugin in a controlled environment, where you can easily make changes and debug any issues that arise.

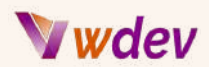

**Test on different versions of WordPress**: It's important to test your plugin on different versions of WordPress, as different versions of the platform may have different requirements or compatibility issues.

**Test with different themes and plugins**: You should also test your plugin with different themes and plugins to make sure it works as expected in different configurations.

**Test for security vulnerabilities**: Security is a critical aspect of WordPress plugin development, so you should make sure to test your plugin for any potential security vulnerabilities.

**Use debugging tools**: Debugging tools, such as the WordPress Debug Bar and the Query Monitor plugin, can be useful for testing and debugging your plugin. These tools provide information about the performance and behavior of your plugin, and they can help you identify and fix any issues that arise.

**Conduct user testing**: User testing is another important step in the testing process. By having real users test your plugin, you can get valuable feedback and identify any usability issues that may not have been apparent during your own testing.

In conclusion, testing your WordPress plugin is a critical step in the development process. By following these best practices and using the tools and techniques described here, you can ensure that your plugin is of high quality and ready for release to the public.

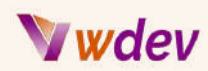

# <span id="page-17-0"></span>Adding Functionality to Your Plugin

### <span id="page-17-1"></span>Understanding WordPress actions and filters

Understanding WordPress actions and filters is an important aspect of WordPress plugin development. Actions and filters are two of the key mechanisms for extending and customizing the functionality of a WordPress site. Here's what you need to know about WordPress actions and filters:

**Actions**: Actions are events that occur in WordPress, such as publishing a post or displaying a page. Plugin developers can use actions to trigger custom code to run at specific points in the WordPress lifecycle. For example, you could use an action to send an email notification every time a new post is published.

**Filters**: Filters are used to modify data in WordPress before it is displayed. For example, you could use a filter to automatically add a custom message to the end of every post on your site. Filters are defined with a function that takes one or more parameters, and returns the modified data.

**Adding actions and filters**: To add an action or filter to your WordPress plugin, you need to use the add\_action or add\_filter function, respectively. These functions take two arguments: the name of the action or filter, and the name of the function that will be executed when the action or filter is triggered.

**Priority and arguments**: When adding an action or filter, you can also specify a priority, which determines the order in which the function will be executed relative to other functions attached to the same action or filter. Additionally, you can specify arguments, which can be passed to your function when it is executed.

**Removing actions and filters**: If you need to remove an action or filter, you can use the remove\_action or remove\_filter function, respectively. These functions take the same arguments as the add\_action and add\_filter functions.

In conclusion, actions and filters are powerful tools for extending and customizing the functionality of a WordPress site. By understanding how they work and how to use them, you can add new features and functionality to your WordPress plugins, and take your plugin development skills to the next level.

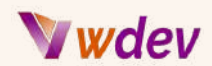

### <span id="page-18-0"></span>Adding settings to your plugin

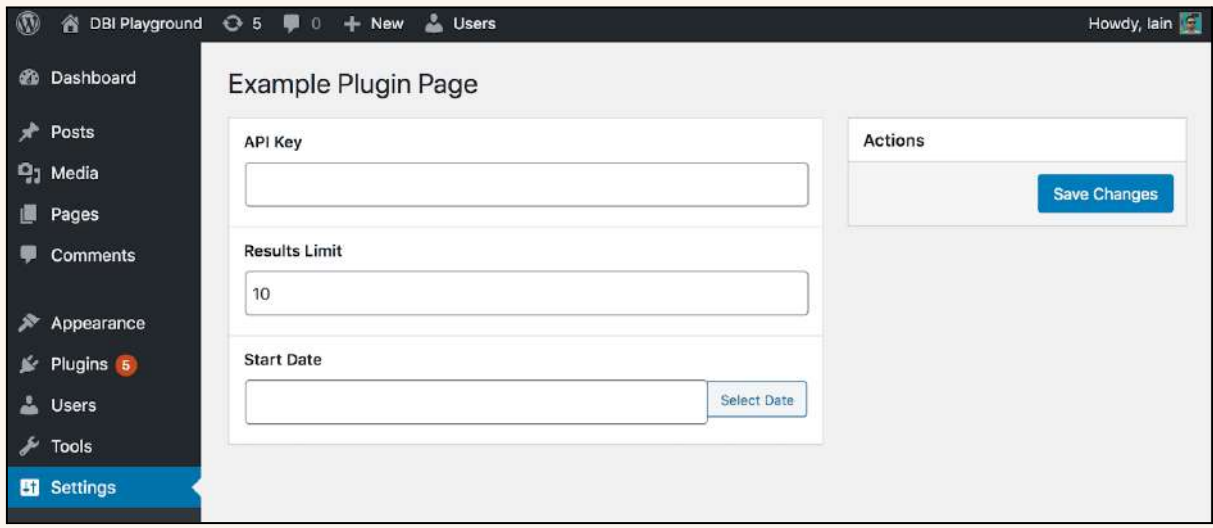

Adding settings to your WordPress plugin is a common requirement for many plugins. Settings allow your users to customize the behavior of your plugin and configure it to their needs. Here's what you need to know about adding settings to your WordPress plugin:

**Using the WordPress Settings API**: The WordPress Settings API is a set of functions that makes it easy to add settings to your plugin. The API provides a standard way of storing and retrieving plugin settings, and it also handles the creation of the settings page in the WordPress admin interface.

**Creating a settings page**: To create a settings page for your plugin, you need to call the add\_options\_page function, and provide a callback function that will display the content of the settings page. In the callback function, you can use the settings\_fields and do\_settings\_sections functions to display the form fields for your plugin settings.

**Registering plugin settings**: To register your plugin settings, you need to use the register\_setting function, which takes three arguments: the name of the setting, a unique identifier for the setting, and a callback function that will validate the user's input.

**Displaying form fields:** To display form fields for your plugin settings, you can use the add\_settings\_section and add\_settings\_field functions. The add\_settings\_section function creates a section of related fields, while the add\_settings\_field function creates a single form field.

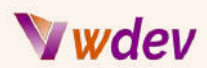

**Storing and retrieving plugin settings**: Once your plugin settings are registered, you can store and retrieve the values using the get\_option and update\_option functions. These functions take the name of the setting as an argument, and allow you to retrieve and update the value in the database.

In conclusion, adding settings to your WordPress plugin is a crucial aspect of plugin development, as it allows your users to customize the behavior of your plugin and configure it to their needs. By following these best practices and using the WordPress Settings API, you can add settings to your plugin in a simple, standardized way.

### <span id="page-19-0"></span>Creating custom post types

Custom post types are a powerful feature of WordPress that allow you to extend the default post types, such as posts and pages, with your own custom post types. Here's what you need to know about creating custom post types in WordPress:

**Using the register\_post\_type function**: To create a custom post type in WordPress, you need to use the register\_post\_type function. This function takes a single argument, which is an array of arguments that define the properties of the custom post type.

**Defining the properties of the custom post type**: When defining the properties of your custom post type, you can specify a variety of options, including the post type name, the labels for the post type (such as the name of the post type in the WordPress admin interface), the capabilities of the post type (such as the ability to create, edit, or delete posts), and the features that are supported (such as custom fields or post thumbnails).

**Customizing the user interface:** In addition to defining the properties of your custom post type, you can also customize the user interface for your custom post type. This can include customizing the columns that are displayed in the WordPress admin interface, adding custom meta boxes for storing additional information about your posts, and creating custom templates for displaying your posts on the front-end.

**Integrating with other WordPress features**: Custom post types can also be integrated with other WordPress features, such as custom taxonomies, custom fields, and the WordPress REST API. This allows you to extend the functionality of your custom post type and create complex, data-driven applications.

In conclusion, custom post types are a powerful feature of WordPress that allow you to extend the default post types with your own custom post types. By using the register\_post\_type function and customizing the user interface, you can create custom post types that are tailored to your specific needs, and integrate them with other WordPress

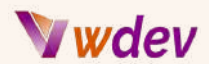

features to create complex, data-driven applications.

### <span id="page-20-0"></span>Adding metaboxes to the post editor

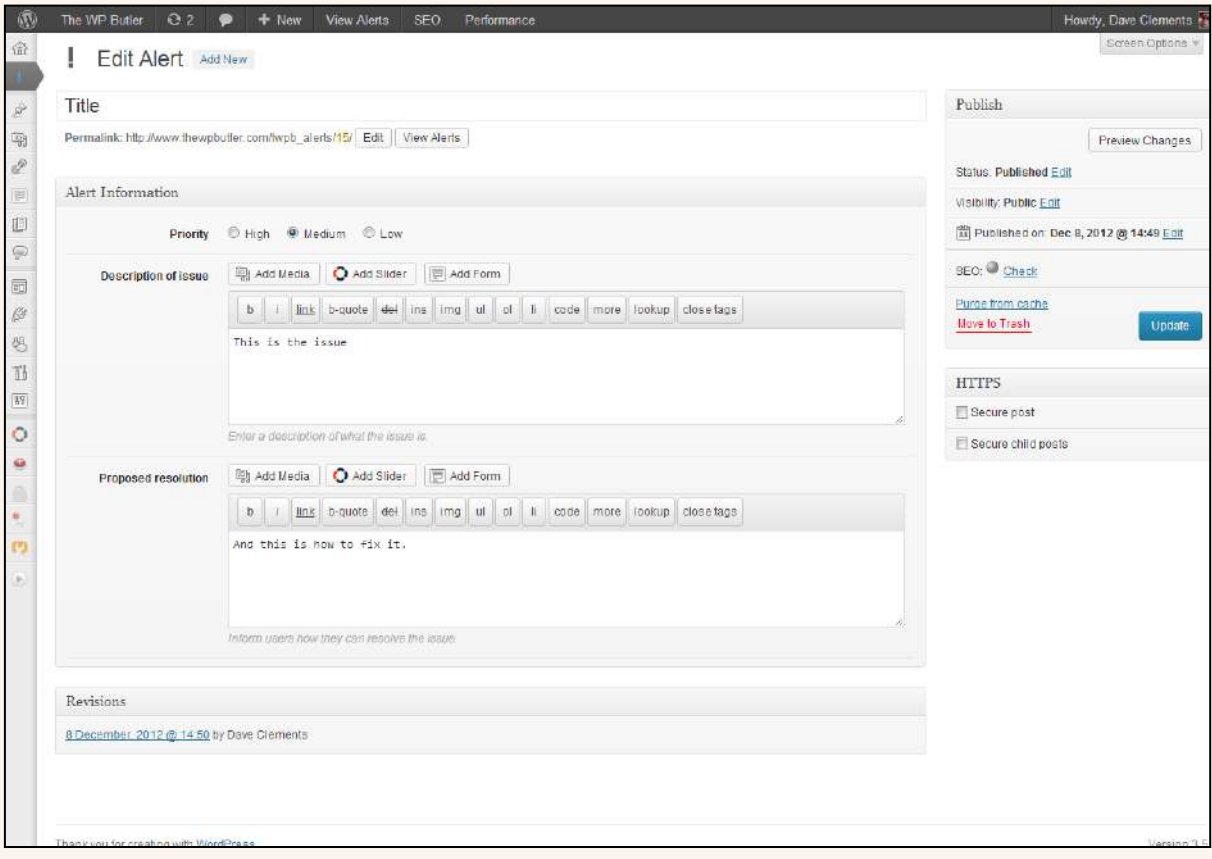

Metaboxes are a powerful feature of WordPress that allow you to add additional information to your posts, pages, and custom post types. Here's what you need to know about adding metaboxes to the post editor in WordPress:

**Using the add\_meta\_box function**: To add a metabox to the post editor in WordPress, you need to use the add\_meta\_box function. This function takes several arguments, including the ID of the metabox, the title of the metabox, the callback function that displays the contents of the metabox, and the post type where the metabox should be displayed.

**Creating the callback function**: The callback function is responsible for displaying the contents of the metabox. This function should output the HTML for the metabox, and can use the get\_post\_meta function to retrieve any existing metadata for the post.

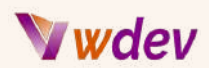

**Saving metabox data**: When the post is saved, the metabox data needs to be saved along with the post. This can be done by using the update\_post\_meta function, which takes the post ID, the meta key (which is the name of the metadata), and the meta value (which is the value of the metadata) as arguments.

**Validating metabox data**: It is important to validate the metabox data before it is saved to ensure that it is safe and correct. This can be done by using the sanitize\_text\_field function, which removes any dangerous or incorrect characters from the data, or by using other validation functions, such as is\_numeric or filter\_var.

In conclusion, metaboxes are a powerful feature of WordPress that allow you to add additional information to your posts, pages, and custom post types. By using the add\_meta\_box function and creating a callback function, you can create metaboxes that are tailored to your specific needs, and validate the metabox data before it is saved to ensure that it is safe and correct.

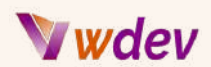

### <span id="page-22-0"></span>Working with custom fields

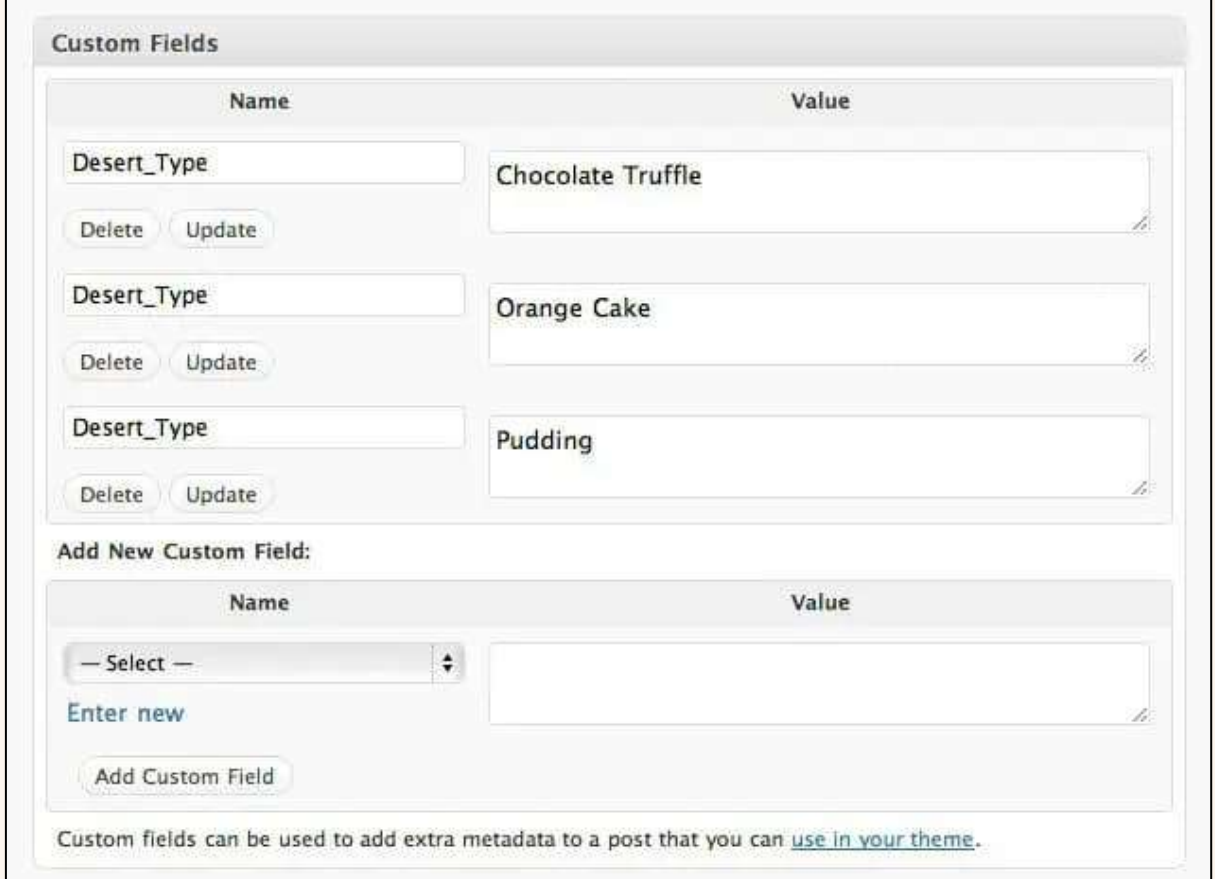

Custom fields, also known as post meta, are a way to store additional information about a post in WordPress. Here's what you need to know about working with custom fields:

**Adding custom fields**: Custom fields can be added to a post through the post editor screen in the WordPress backend, or programmatically using the add\_post\_meta function. This function takes the post ID, the meta key (which is the name of the custom field), and the meta value (which is the value of the custom field) as arguments.

**Retrieving custom fields**: Custom fields can be retrieved using the get\_post\_meta function, which takes the post ID and the meta key as arguments. This function returns the value of the custom field, which can then be used in your plugin.

**Updating custom fields**: Custom fields can be updated using the update\_post\_meta function, which takes the post ID, the meta key, and the new meta value as arguments. This function updates the value of the custom field for the given post.

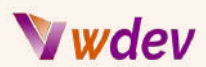

**Deleting custom fields**: Custom fields can be deleted using the delete\_post\_meta function, which takes the post ID and the meta key as arguments. This function deletes the custom field for the given post.

In conclusion, custom fields are a powerful feature of WordPress that allow you to store additional information about a post. By using the add\_post\_meta, get\_post\_meta, update\_post\_meta, and delete\_post\_meta functions, you can add, retrieve, update, and delete custom fields in WordPress.

### <span id="page-23-0"></span>User Interaction and Front-end Development

### <span id="page-23-1"></span>Understanding the WordPress Template Hierarchy

The WordPress Template Hierarchy is a way for WordPress to determine which template file to use to display a given page or post. It works by looking for the most specific template file that matches the content being displayed, starting with the most specific and working its way down to the least specific.

Here's an overview of the WordPress Template Hierarchy:

**Single Post Template:** For individual posts, WordPress will first look for a template specific to that post type (e.g. single-{post\_type}.php), then for a general single post template (single.php).

**Page Template**: For individual pages, WordPress will first look for a template specific to that page (page-{slug}.php or page-{ID}.php), then for a general page template (page.php).

**Category Template**: For category archive pages, WordPress will look for a template specific to that category (category-{slug}.php or category-{ID}.php), then for a general category template (category.php).

**Taxonomy Template**: For taxonomy archive pages (e.g. tags, custom taxonomies), WordPress will look for a template specific to that taxonomy (taxonomy-{taxonomy}-{term}.php), then for a general taxonomy template (taxonomy-{taxonomy}.php).

**Author Template:** For author archive pages, WordPress will look for a template specific to that author (author-{nicename}.php or author-{ID}.php), then for a general author template (author.php).

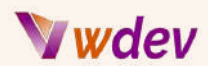

**Date Template**: For date archive pages, WordPress will look for a general date template (date.php).

**Archive Template**: For archive pages that don't match any of the above (e.g. search results), WordPress will look for a general archive template (archive.php).

**Index Template**: As a last resort, WordPress will use the index template (index.php) to display content.

By understanding the WordPress Template Hierarchy, you can create custom templates for specific types of content, allowing you to display that content in a unique and custom way. Additionally, you can use the hierarchy to determine which template file you need to modify in order to change the display of a specific type of content.

### <span id="page-24-0"></span>Creating shortcodes

Shortcodes in WordPress are a way to easily add complex or reusable functionality to your posts and pages using simple, easy-to-remember code. Essentially, they're a way to embed a function or a piece of content into a post or page using a short, simple code, rather than having to write the full code every time you want to use it.

To create a shortcode in WordPress, you'll need to write a function that generates the content you want to display and then wrap that function in a shortcode tag. Here's an example:

```
function my_shortcode_function() {
 return 'This is my shortcode content';
}
add_shortcode( 'my_shortcode', 'my_shortcode_function' );
```
In this example, the function my\_shortcode\_function returns the string 'This is my shortcode content', and the add\_shortcode function maps the shortcode [my\_shortcode] to that function.

Once you've added your shortcode, you can use it in your posts or pages by typing the shortcode tag [my\_shortcode] wherever you want the shortcode content to appear.

You can also pass attributes to your shortcode, allowing you to customize its behavior or display. For example:

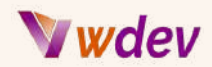

```
function my_shortcode_function( $atts ) {
  $atts = shortcode_atts(
    array(
      'text' => 'Default Text',
    ),
    $atts,
    'my_shortcode'
  );
  return $atts['text'];
}
```
**add\_shortcode( 'my\_shortcode', 'my\_shortcode\_function' );**

In this example, the shortcode accepts an attribute text, which can be set using the syntax [my\_shortcode text="Custom Text"]. If the attribute is not set, it will default to Default Text.

Shortcodes are a powerful tool for adding complex or repetitive functionality to your WordPress site. With a little bit of code, you can create custom shortcodes that do anything from displaying an image gallery to generating complex forms, making it easier to manage and display complex content in your posts and pages.

### <span id="page-25-0"></span>Using template tags

Template tags in WordPress are functions that allow you to retrieve and display information in your theme templates. They are an essential part of the WordPress theme development process, and are used to display things like post content, categories, dates, and more.

Using template tags is simple. To retrieve information, you just need to call the appropriate template tag function in your theme template file. For example, to display the title of a post, you would use the following code:

```
<h1><?php the_title(); ?></h1>
```
In this example, the the\_title function retrieves the title of the current post and outputs it in an h1 tag.

There are many different template tags available in WordPress, covering a wide range of information and functionality. Some of the most commonly used include:

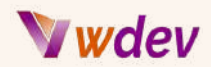

the\_title: Displays the title of a post or page. the\_content: Displays the content of a post or page. the\_excerpt: Displays a short summary of a post's content. the\_date: Displays the date of a post or page. the\_category: Displays the categories of a post. Template tags can also accept parameters, allowing you to customize the information they retrieve and display. For example, the the\_date function can accept a format string, allowing you to customize the format of the displayed date.

Using template tags is an effective and easy way to retrieve and display information in your WordPress themes. By using the right template tag for the job, you can quickly and easily build complex and dynamic WordPress websites without having to write complex code.

### <span id="page-26-0"></span>Creating custom pages

In WordPress, custom pages refer to pages that are not part of the standard pages provided by the platform, such as the home page, blog page, or about page. Custom pages are typically created to provide unique functionality or content for a website.

To create a custom page in WordPress, you need to take the following steps:

**Create a new template file in your theme**: Custom pages are created using a custom template file in your theme. To create a new template file, you need to create a new file in your theme directory and name it according to the custom page you want to create. For example, if you want to create a custom contact page, you could name the file page-contact.php.

**Add the template header to the file**: To make WordPress recognize the new template file as a custom page template, you need to add a template header to the top of the file. The header should include the following code:

```
<?php
/*
Template Name: Contact Page
*/
?>
```
**Add content to the template file**: Once you have created the template file and added the header, you can add the content and functionality for your custom page. You can use any combination of HTML, PHP, and WordPress template tags to build your custom page.

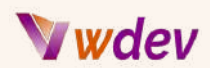

**Create a new page in WordPress**: To create a new custom page in WordPress, you need to go to the Pages section of the WordPress admin area and click the "Add New" button. On the new page editor, you can select the custom page template you created in the "Page Attributes" section on the right-hand side.

**Publish the page**: Once you have added the content to your custom page, you can publish it by clicking the "Publish" button in the WordPress editor. Your custom page will now be live and accessible to visitors.

By following these steps, you can create custom pages in WordPress that are tailored to your specific needs and provide unique functionality or content for your website. Whether you need a custom contact page, portfolio page, or any other type of custom page, you can easily create one using the custom page template system in WordPress.

### <span id="page-27-0"></span>Integrating with JavaScript and jQuery

JavaScript and jQuery are powerful tools for adding interactivity and dynamic behavior to your WordPress plugin. Integrating these technologies into your plugin can enhance the user experience and make your plugin more flexible and dynamic.

Here are some of the key steps to integrating JavaScript and jQuery into your WordPress plugin:

**Enqueue your scripts**: To ensure that your JavaScript and jQuery code is properly loaded on your plugin's pages, you need to enqueue your scripts in your plugin. This can be done using the wp\_enqueue\_script function in WordPress.

**Choose the right approach**: There are two main approaches to integrating JavaScript and jQuery into your plugin. The first approach is to add your code directly to your plugin, using the wp\_enqueue\_script function. The second approach is to use a JavaScript framework or library, such as React or Vue.js, to build your plugin.

**Localize your scripts**: If you need to pass data from your plugin to your JavaScript code, you can use the wp\_localize\_script function in WordPress. This function allows you to pass variables from your plugin to your JavaScript code, making it easier to work with dynamic data in your plugin.

**Use the jQuery API**: jQuery is a popular JavaScript library that provides a rich set of APIs for working with HTML, CSS, and JavaScript. By integrating jQuery into your plugin, you can easily add dynamic behavior to your plugin, such as animation, AJAX requests, and more.

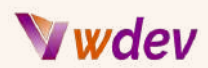

**Test your code:** Once you have integrated your JavaScript and jQuery code into your plugin, it is important to test your code to make sure that it works as expected. You can use tools like the JavaScript console in your browser's developer tools to debug your code and identify any issues.

By following these steps, you can integrate JavaScript and jQuery into your WordPress plugin and add dynamic, interactive functionality to your plugin. Whether you want to add animations, dynamic content, or complex user interfaces, integrating JavaScript and jQuery into your plugin can help you create the best possible user experience for your users.

# <span id="page-28-0"></span>Securing Your WordPress Plugin

### <span id="page-28-1"></span>Understanding WordPress security

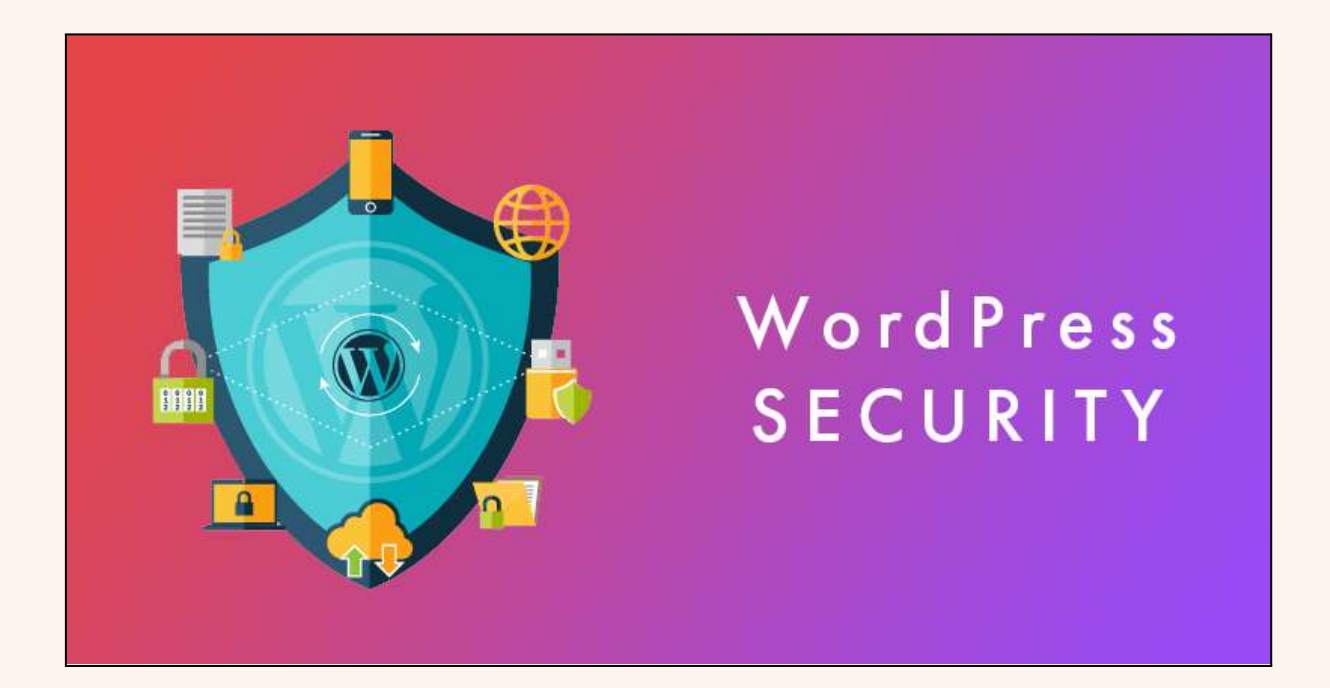

WordPress is one of the most popular content management systems in the world, and as such, it is a frequent target of cyber attacks. As a WordPress plugin developer, it's important to understand the basics of WordPress security and how to make your plugin as secure as possible.

Here are some key aspects of WordPress security that you should be aware of:

### Wdev

**Input validation**: One of the most common security vulnerabilities in WordPress is user input validation. When your plugin accepts user input, it's important to validate that input to ensure that it's safe and does not contain any malicious code.

**Nonces**: Nonces are a type of security token that are used to ensure that requests to your plugin are legitimate. When you create a form or other type of request that accepts user input, you should include a nonce to prevent cross-site request forgery (CSRF) attacks.

**Escaping**: Escaping is the process of converting user input into a safe format that can be displayed in HTML without causing security vulnerabilities. When you output user input in your plugin, it's important to properly escape that input to prevent cross-site scripting (XSS) attacks.

**File permissions:** Another common security vulnerability in WordPress is improper file permissions. When you create files and directories in your plugin, it's important to set the correct permissions to prevent unauthorized access to sensitive information.

**Regular updates**: WordPress is updated regularly to fix security vulnerabilities and other issues. As a plugin developer, it's important to keep your plugin updated to ensure that it's secure and functioning properly.

By following these best practices, you can help ensure that your WordPress plugin is secure and protects your users' data. Additionally, it's important to stay informed about the latest security threats and vulnerabilities in WordPress and to take action as needed to keep your plugin secure.

### <span id="page-29-0"></span>Protecting against XSS attacks

Cross-Site Scripting (XSS) attacks are a common security vulnerability in web applications, including WordPress. In an XSS attack, an attacker is able to inject malicious code into a website, which is then executed by the user's browser. This can lead to a variety of security problems, such as stealing sensitive information, compromising user accounts, and more.

Here are some steps you can take to protect against XSS attacks in your WordPress plugin:

**Escaping user input:** Whenever you display user input in your plugin, it's important to properly escape that input. Escaping is the process of converting user input into a safe format that can be displayed in HTML without causing security vulnerabilities.

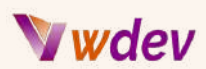

**Using nonces**: Nonces are a type of security token that can be used to prevent XSS attacks. When you create a form or other type of request that accepts user input, you should include a nonce to prevent cross-site request forgery (CSRF) attacks.

**Validating user input**: It's important to validate user input to ensure that it's safe and does not contain any malicious code. For example, you can use PHP functions like filter\_var() or preg\_match() to validate user input before processing it.

**Sanitizing user input:** Sanitization is the process of cleaning up user input to make it safe. For example, you can use the sanitize\_text\_field() function in WordPress to sanitize user input before displaying it.

**Keeping your plugin updated**: WordPress is updated regularly to fix security vulnerabilities and other issues. As a plugin developer, it's important to keep your plugin updated to ensure that it's secure and functioning properly.

By following these best practices, you can help protect against XSS attacks and keep your users' data secure. Additionally, it's important to stay informed about the latest security threats and vulnerabilities in WordPress and to take action as needed to keep your plugin secure.

### <span id="page-30-0"></span>Securing your plugin data

Securing your plugin data is critical to protecting your users and ensuring the proper functioning of your WordPress plugin. Here are some steps you can take to secure your plugin data:

**Use encryption**: Encryption is the process of converting data into a secure, encrypted format that can only be decrypted by authorized users. You can use encryption to protect sensitive information stored in your plugin, such as passwords, API keys, and more.

**Use secure storage**: Store sensitive information, such as passwords and API keys, in a secure location that is protected from unauthorized access. This could be a secure database or a configuration file that is stored outside of the web root.

**Use secure authentication**: Use secure authentication methods, such as password hashing and salting, to ensure that user passwords are protected from theft and unauthorized access.

**Validate user input:** Validate all user input before processing it to ensure that it does not contain any malicious code or data. This can help prevent attacks such as SQL injection and cross-site scripting (XSS).

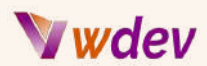

**Keep your plugin updated**: WordPress and its plugins are updated regularly to fix security vulnerabilities and other issues. As a plugin developer, it's important to keep your plugin updated to ensure that it's secure and functioning properly.

By following these best practices, you can help secure your plugin data and protect your users' information. Additionally, it's important to stay informed about the latest security threats and vulnerabilities in WordPress and to take action as needed to keep your plugin secure.

### <span id="page-31-0"></span>Best practices for securing WordPress plugins

Securing a WordPress plugin is essential to protecting your users and ensuring the proper functioning of your plugin. Here are some best practices for securing WordPress plugins:

**Keep your code updated**: Regularly update your plugin code to fix any security vulnerabilities and ensure that it is functioning properly. Keep an eye on the WordPress security blog and other security-related resources to stay informed about the latest threats and vulnerabilities.

**Use secure coding practices**: Follow secure coding practices, such as escaping user input, sanitizing data, and avoiding the use of eval(), to help prevent common security threats such as SQL injection and cross-site scripting (XSS).

**Validate all input:** Validate all user input before processing it to ensure that it is safe and does not contain any malicious code or data. This includes form submissions, GET and POST requests, and data stored in the database.

**Store sensitive data securely**: Store sensitive data, such as passwords and API keys, in a secure location that is protected from unauthorized access. This could be a secure database or a configuration file that is stored outside of the web root.

**Use encryption**: Encrypt sensitive data, such as passwords and API keys, to prevent unauthorized access and ensure that it is secure even if it is intercepted.

**Use nonces**: Use nonces to ensure that actions taken by users are valid and authorized. Nonces are unique tokens that can be used to verify the authenticity of a request.

**Monitor for vulnerabilities**: Regularly monitor your plugin for vulnerabilities and take action as needed to address any security issues.

By following these best practices, you can help secure your WordPress plugin and protect your users from security threats. Additionally, it's important to stay informed about the latest

### Wdev

security threats and vulnerabilities in WordPress and to take action as needed to keep your plugin secure.

# <span id="page-32-0"></span>Optimizing Your Plugin for Performance

### <span id="page-32-1"></span>Understanding WordPress performance optimization

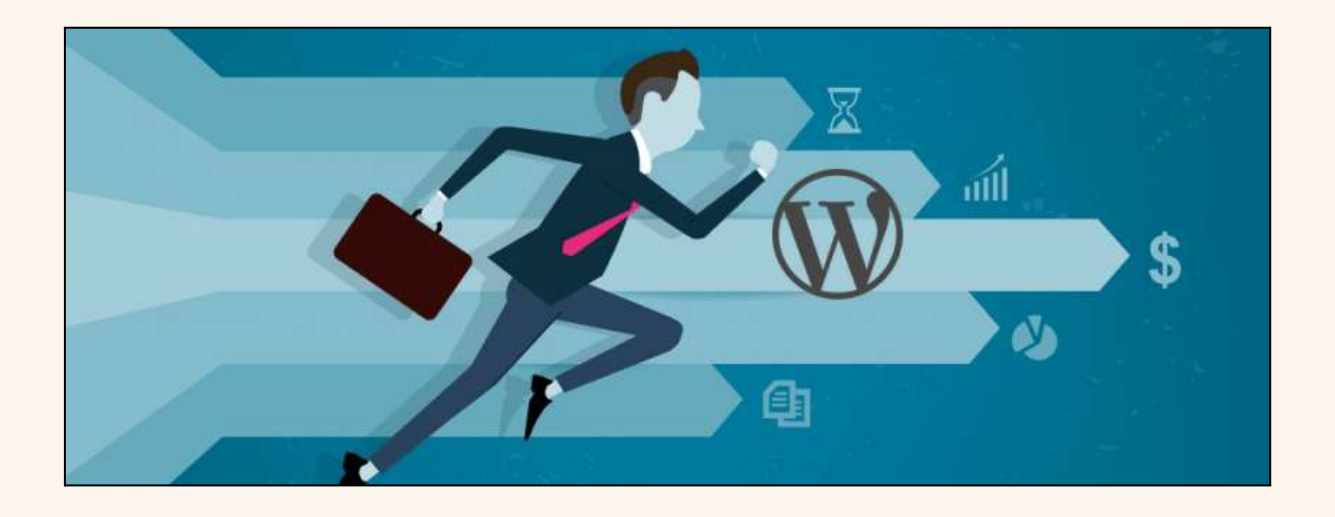

Understanding and optimizing the performance of a WordPress plugin is important for providing a fast, responsive, and enjoyable user experience. Here are some key concepts to keep in mind when optimizing the performance of a WordPress plugin:

**Load time**: Minimize the load time of your plugin by reducing the size of your code and assets, optimizing images, and reducing the number of HTTP requests.

**Resource utilization**: Optimize the use of resources such as memory, CPU, and database queries to ensure that your plugin does not consume excessive resources and slow down the site.

**Caching:** Implement caching strategies to reduce the number of database queries and improve the speed of your plugin. WordPress has built-in caching functions, but you may also want to consider using a caching plugin or other performance optimization tools.

**Minification**: Minify your code and assets to reduce the size of your plugin and improve load times. Minification involves removing unnecessary whitespace, comments, and other elements that are not required for the plugin to function.

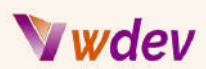

**Compression**: Compress your code and assets to reduce the size of your plugin and improve load times. Compression involves using techniques such as gzip to reduce the size of your plugin files.

**Database optimization**: Optimize the database by using appropriate indexing, reducing the number of queries, and reducing the amount of data stored in the database.

By understanding and optimizing these key performance factors, you can ensure that your WordPress plugin runs quickly, efficiently, and provides a great user experience. Additionally, performance optimization is important for ensuring the scalability of your plugin and ensuring that it can handle increased traffic and usage over time.

### <span id="page-33-0"></span>Minimizing HTTP requests

Minimizing HTTP requests is an important aspect of performance optimization in WordPress plugin development. HTTP requests are used to load resources such as images, scripts, stylesheets, and other assets, and they can add significant latency to the load time of your plugin.

Here are some strategies for minimizing HTTP requests in WordPress plugins:

**Combine files**: Combine multiple CSS and JavaScript files into a single file to reduce the number of HTTP requests. This will reduce the overhead of sending multiple requests and improve the overall speed of your plugin.

**Use sprites**: Combine multiple images into a single sprite image and use CSS to display the desired portion of the sprite. This reduces the number of HTTP requests required to load multiple images and improves the speed of your plugin.

**Optimize images**: Optimize images for the web by compressing them and reducing their size. This will reduce the size of your images and reduce the time required to load them, minimizing the number of HTTP requests required.

**Lazy load images**: Lazy load images by deferring the loading of images until they are needed. This reduces the number of HTTP requests required to load images and improves the overall speed of your plugin.

**Use a content delivery network (CDN)**: A CDN can distribute the resources of your plugin across multiple servers, reducing the latency and improving the speed of your plugin.

By following these best practices for minimizing HTTP requests, you can reduce the load time of your WordPress plugin and provide a faster, more responsive user experience.

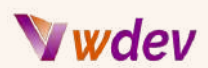

Additionally, reducing the number of HTTP requests can help to improve the scalability of your plugin, ensuring that it can handle increased traffic and usage over time.

### <span id="page-34-0"></span>Optimizing database queries

Optimizing database queries is an important aspect of performance optimization in WordPress plugin development. The way in which you interact with the database can have a significant impact on the speed and efficiency of your plugin.

Here are some strategies for optimizing database queries in WordPress plugins:

**Use the get\_posts function instead of query\_posts**: get\_posts is a more efficient method of querying the database than query\_posts, as it does not modify the main query and is optimized for use in sidebars and other widget areas.

**Use transients**: Transients are a type of caching mechanism in WordPress that allow you to cache the results of database queries for a specified amount of time. This reduces the number of queries required and speeds up the overall performance of your plugin.

**Use the WP\_Query class**: The WP\_Query class is a powerful tool for querying the database in WordPress. It allows you to specify the parameters of your query, including the post type, categories, tags, and more.

**Use the get\_posts method with suppress\_filters set to true**: The get\_posts method can be used to query the database, but by setting suppress\_filters to true, you can prevent filters from modifying the query, which can improve its efficiency.

**Use the pre\_get\_posts action**: The pre\_get\_posts action allows you to modify the main query before it is executed, giving you the ability to optimize your queries for improved performance.

By following these best practices for optimizing database queries, you can reduce the latency and improve the speed of your WordPress plugin. Additionally, optimizing your database queries can help to ensure that your plugin is scalable, allowing it to handle increased traffic and usage over time.

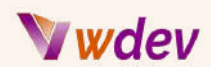

### <span id="page-35-0"></span>Using caching to improve performance

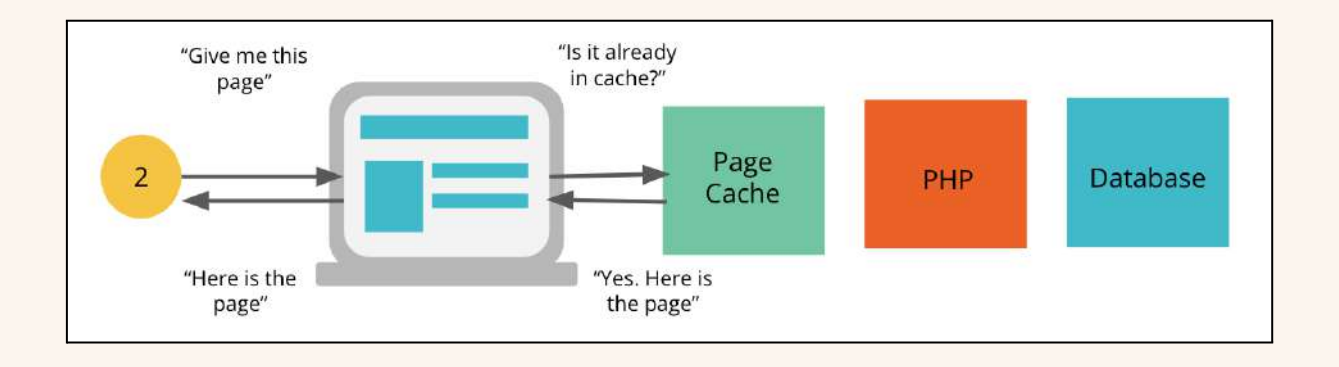

Using caching to improve performance is a key aspect of WordPress plugin development. Caching allows you to store frequently used data so that it can be retrieved quickly, reducing the number of database queries required and improving the overall performance of your plugin.

Here are some strategies for using caching to improve performance in WordPress plugins:

**Use transients**: Transients are a type of caching mechanism in WordPress that allow you to cache the results of database queries for a specified amount of time. This reduces the number of queries required and speeds up the overall performance of your plugin.

**Use object caching**: Object caching is a way to store the results of complex database queries in memory, allowing you to retrieve the data quickly without the need to make a new query. This is a powerful tool for improving the performance of your plugin, particularly for data that is used frequently.

**Use page caching:** Page caching is a type of caching that stores the complete HTML output of a page in memory, allowing it to be retrieved quickly without the need to re-run the code or make additional database queries.

**Use browser caching**: Browser caching allows you to store resources, such as images and CSS files, on the user's browser, reducing the number of requests required to load a page and improving the overall performance of your plugin.

By implementing these caching techniques, you can significantly improve the performance of your WordPress plugin, reducing latency and increasing its scalability. Additionally, caching can help to ensure that your plugin is able to handle increased traffic and usage over time, making it a vital component of any performance optimization strategy.
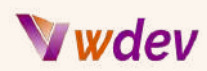

# Deploying and Distributing Your WordPress Plugin

## Preparing your plugin for distribution

Preparing your plugin for distribution involves several key steps to ensure that it is ready to be released and used by others. Here are some of the key steps involved in preparing a WordPress plugin for distribution:

**Finalize your code**: Before distributing your plugin, you should make sure that it is polished, tested, and free of any bugs or errors. You should also document your code and include comments that explain how it works and what it does.

**Add plugin header information:** The plugin header is an important part of your plugin that contains information about your plugin, such as its name, description, and author. You should update the plugin header to include accurate and up-to-date information about your plugin.

**Compress your plugin**: You should compress your plugin into a ZIP file, making sure that all of the necessary files are included and that the file structure is consistent and easy to understand.

**Create a readme file**: A readme file is an important part of any plugin and provides users with information about how to install and use your plugin. You should create a clear and concise readme file that includes installation instructions, screenshots, and information about how to use your plugin.

**Test your plugin**: Before distributing your plugin, you should test it thoroughly on a live WordPress installation. This will help you to identify any issues and make sure that your plugin is compatible with different WordPress installations.

**Get your plugin reviewed**: You may want to consider having your plugin reviewed by a professional WordPress developer to ensure that it meets the highest standards of quality and security. This can help to build confidence in your plugin and make it more appealing to users.

By following these steps, you can prepare your WordPress plugin for distribution and ensure that it is ready to be used by others. Whether you plan to distribute your plugin on the WordPress repository or on your own website, these steps will help you to create a high-quality plugin that is both user-friendly and secure.

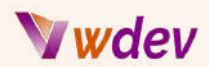

## Creating a readme file

A readme file is an important part of any WordPress plugin and provides users with information about how to install and use your plugin. Here are some key points to consider when creating a readme file for your plugin:

**Introduction**: Start with a brief introduction to your plugin, including what it does and why it's useful. This can help to attract users and build interest in your plugin.

**Installation instructions**: Provide clear and concise instructions for installing your plugin, including any requirements or dependencies that users need to be aware of.

**Usage instructions:** Explain how to use your plugin, including any features or options that users need to be aware of. Consider including screenshots or videos to help users understand how to use your plugin.

**FAQs**: Include a section with frequently asked questions (FAQs) that users might have about your plugin. This can help to provide quick answers to common questions and reduce the number of support requests you receive.

**Compatibility**: List the versions of WordPress that your plugin has been tested with and any known compatibility issues.

**Support**: Provide information about how users can get support for your plugin, including an email address or support forum. Consider offering paid support options if you plan to make your plugin available for purchase.

**Credits**: List any third-party libraries or tools that your plugin uses, along with the names of any contributors or co-authors.

**Changelog**: Keep a record of changes to your plugin in a changelog section, including version numbers and brief descriptions of what has been added or changed in each update.

By following these guidelines, you can create a comprehensive readme file that provides users with the information they need to install and use your WordPress plugin. A well-written readme file can help to build confidence in your plugin and make it more appealing to users.

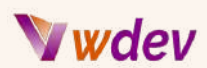

# Submitting your plugin to the WordPress plugin repository

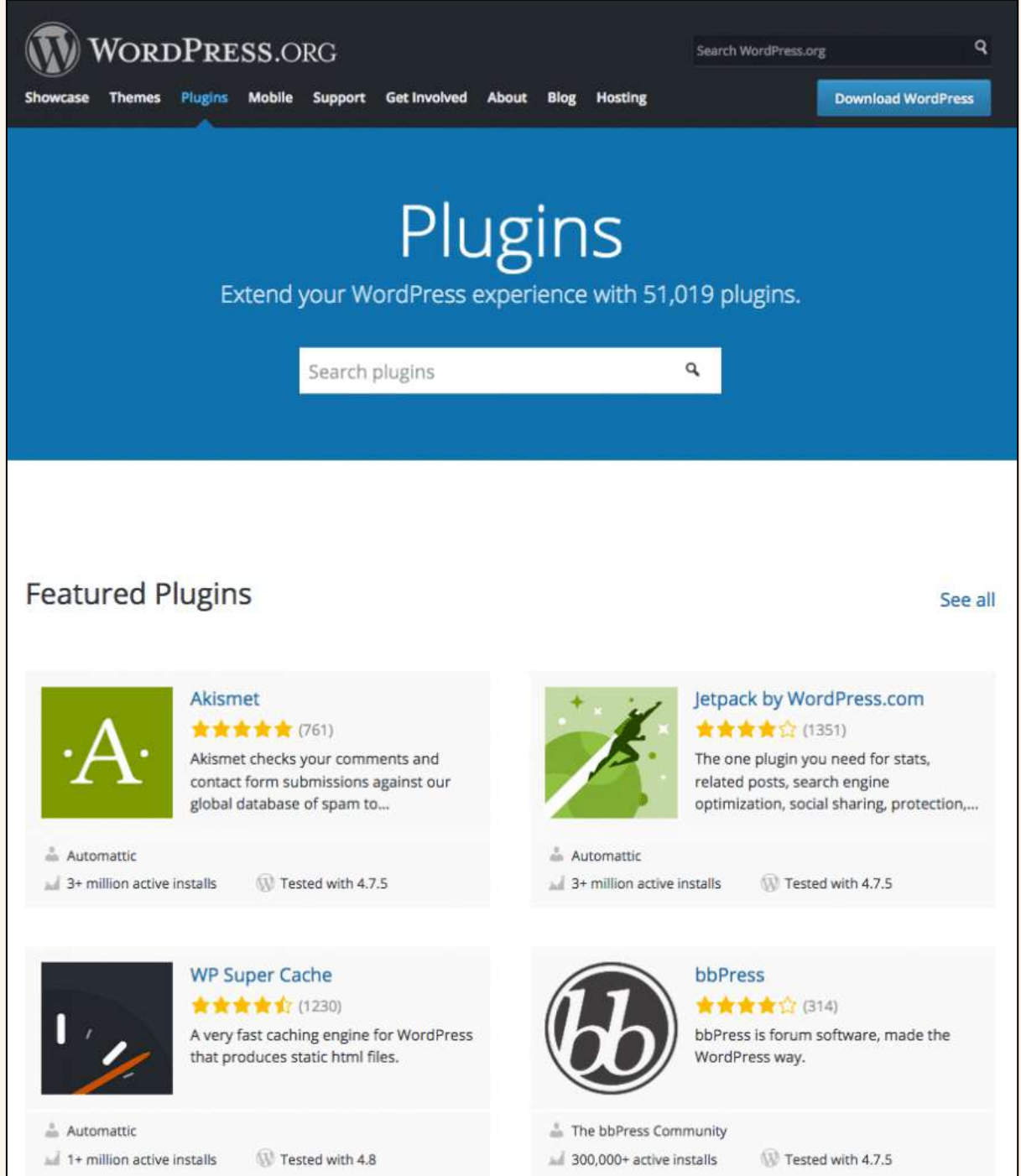

Submitting your plugin to the WordPress plugin repository is a great way to make it available to a large audience and to receive feedback from other users. Here are the steps you need to follow to submit your plugin:

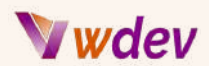

**Prepare your plugin for distribution**: Before you submit your plugin, make sure it is ready for distribution. Test it thoroughly, optimize its performance, and make sure all of the necessary files and documentation are included.

**Create a readme file**: A readme file is essential for your plugin. It should contain information about what your plugin does, how to install and use it, and any other information that users may need to know.

**Compress your plugin**: Once you have your readme file and all of the necessary files, compress them into a .zip file.

**Go to the plugin repository**: Log in to your WordPress account and go to the plugin repository (https://wordpress.org/plugins/).

**Submit your plugin**: Click on the "Add New" button and select "Upload Plugin." Choose the .zip file that contains your plugin and readme file and click "Install Now."

**Complete the plugin submission form**: Fill in the required information about your plugin, including its name, description, version, author, and other details.

**Submit your plugin:** Once you have completed the form, click the "Submit" button to submit your plugin for review.

It may take several days or even weeks for your plugin to be reviewed and approved. Once it is approved, it will be available for download in the plugin repository, and you can start receiving feedback from users.

## Distributing your plugin through other channels

In addition to submitting your plugin to the WordPress plugin repository, there are other channels you can use to distribute your plugin:

**Your website**: If you have a website, you can offer your plugin for download directly from your site. This can be a great way to build your brand and drive traffic to your site.

**Paid marketplaces**: There are several paid marketplaces, such as CodeCanyon, where you can sell your plugin. These marketplaces offer a wide audience and the ability to earn revenue from your plugin.

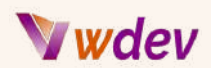

**Freelance platforms**: If you're a freelance developer, you can offer your plugin for sale on platforms like Upwork, Freelancer, or Fiverr.

**Social media**: Share your plugin on social media to reach a wider audience. This can include platforms like Twitter, Facebook, and LinkedIn.

Regardless of the distribution channel you choose, make sure to promote your plugin and provide excellent support to your users. This will help to build a positive reputation and increase the success of your plugin.

# **Conclusion**

## Summary of what you learned

In this e-book, you learned about the process of creating plugins for WordPress. You learned about the importance of having a local development environment, setting up a development workspace, and understanding the anatomy of a WordPress plugin. You also learned about writing plugin functions, testing your plugin, and using actions and filters.

You explored the different ways to add functionality to your plugin, including adding settings, creating custom post types, custom fields, shortcodes, and custom pages. You also learned about integrating with JavaScript and jQuery, and the importance of security in WordPress plugin development.

You learned about the steps you need to take to prepare your plugin for distribution, including creating a readme file and submitting it to the WordPress plugin repository, or distributing it through other channels such as your website, paid marketplaces, freelance platforms, or social media.

In summary, you gained a comprehensive understanding of the WordPress plugin development process, and are equipped with the knowledge and tools you need to create your own plugin and make it available to the WordPress community.

## Next steps

Now that you have completed this e-book on Creating Plugins for WordPress, it's time to put your newfound knowledge into practice. Here are some next steps you can take to further your skills and continue learning:

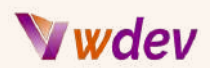

**Create your first plugin**: Start by creating a simple plugin that implements one of the concepts covered in this e-book. As you gain more experience, you can expand your plugin to include more features and functionality.

**Participate in the WordPress community**: The WordPress community is a great resource for learning and getting feedback on your plugins. You can participate in online forums, attend local meetups, or contribute to the WordPress core or other open-source plugins.

**Study existing plugins**: Take a look at some of the most popular plugins available in the WordPress repository to see how they have been implemented and learn from their code.

**Continue learning**: The world of WordPress plugin development is constantly evolving, with new techniques, tools, and best practices being developed all the time. Stay up-to-date by regularly reading blogs and articles about WordPress plugin development, and attending relevant workshops, webinars, or conferences.

**Get feedback**: Share your plugins with others, and ask for feedback on your code, design, and functionality. This will help you to improve your skills and create better plugins.

By following these next steps, you can continue to grow as a WordPress plugin developer and make a valuable contribution to the WordPress community.

## Additional resources

#### **Online communities and forums:**

- 1. WordPress Plugins Forum <https://wordpress.org/support/plugin/>
- 2. Plugin Reviews Forum <https://wordpress.org/support/plugin-reviews/>
- 3. WordPress Plugin Tutorials Forum <https://www.wpbeginner.com/forums/forum/plugins/>
- 4. WP Plugins Community Forum https://wordpress.org/support/plugin-developers/
- 5. WordPress Plugin Development Forum -

<https://wordpress.org/support/plugin-development/>

- 6. WordPress Plugin Reviews Forum <https://wordpress.org/support/plugins/reviews/>
- 7. WordPress Plugin Support Forum <https://wordpress.org/support/plugin-support/>

**WordPress codex:** [https://codex.wordpress.org/Main\\_Page](https://codex.wordpress.org/Main_Page) **,** WordPress plugin [development](https://developer.wordpress.org/plugins/) handbook.

#### **Official WordPress plugin repository**: <https://wordpress.org/plugins/>

#### **Blogs and tutorials:**

- 1. WPMU Dev Blog <https://premium.wpmudev.org/blog/>
- 2. WPBeginner Blog <https://www.wpbeginner.com/blog/>

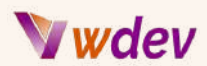

3. WPExplorer Blog - <https://www.wpexplorer.com/blog/>

4. WordPress Plugin Tutorials - [https://codex.wordpress.org/Plugin\\_API/Tutorials](https://codex.wordpress.org/Plugin_API/Tutorials)

5. Torque Magazine - <https://torquemag.io/category/wordpress/plugins/>

6. WordPress Plugin Tutorials - <https://www.wpbeginner.com/category/tutorials/plugins/>

7. WP Mayor Blog - <https://www.wpmayor.com/category/wordpress-plugins/>

#### **YouTube videos:**

1. How to Install WordPress Plugins - <https://www.youtube.com/watch?v=sKs8HXsBkqA>

2. How to Use WordPress Plugins - [https://www.youtube.com/watch?v=SyvXDY\\_i3qg](https://www.youtube.com/watch?v=SyvXDY_i3qg)

3. How to Create a WordPress Plugin - <https://www.youtube.com/watch?v=nAj8WYrmhfQ>

4. How to Customize WordPress Plugins - <https://www.youtube.com/watch?v=BX5Y5c1pfvs>

5. How to Update WordPress Plugins - <https://www.youtube.com/watch?v=uV7BAoEKg0Q>

6. How to Troubleshoot WordPress Plugins -

<https://www.youtube.com/watch?v=X9p5cJjKVyw>

7. How to Develop WordPress Plugins - <https://www.youtube.com/watch?v=7mBfphDhV7w>

#### **Books and e-books:**

1. Professional WordPress Plugin Development -

[https://www.amazon.com/Professional-WordPress-Plugin-Development-Williams/dp/11188](https://www.amazon.com/Professional-WordPress-Plugin-Development-Williams/dp/1118893886) [93886](https://www.amazon.com/Professional-WordPress-Plugin-Development-Williams/dp/1118893886)

2. WordPress Plugin Development Cookbook -

[https://www.amazon.com/WordPress-Plugin-Development-Cookbook-Williams/dp/1847197](https://www.amazon.com/WordPress-Plugin-Development-Cookbook-Williams/dp/1847197687) [687](https://www.amazon.com/WordPress-Plugin-Development-Cookbook-Williams/dp/1847197687)

3. WordPress Plugin Development -

[https://www.amazon.com/WordPress-Plugin-Development-Dzikowski-ebook/dp/B07PJ3CX3](https://www.amazon.com/WordPress-Plugin-Development-Dzikowski-ebook/dp/B07PJ3CX3F) [F](https://www.amazon.com/WordPress-Plugin-Development-Dzikowski-ebook/dp/B07PJ3CX3F)

4. WordPress Plugin Development Beginner's Guide -

[https://www.amazon.com/WordPress-Plugin-Development-Beginners-Guide-ebook/dp/B01E](https://www.amazon.com/WordPress-Plugin-Development-Beginners-Guide-ebook/dp/B01E7V6ZS4) [7V6ZS4](https://www.amazon.com/WordPress-Plugin-Development-Beginners-Guide-ebook/dp/B01E7V6ZS4)

5. WordPress Plugin Design Patterns -

<https://www.amazon.com/WordPress-Plugin-Design-Patterns-Aloysius/dp/1484225068>

6. WordPress Plugin Development Essentials -

[https://www.amazon.com/WordPress-Plugin-Development-Essentials-Carroll/dp/178934164](https://www.amazon.com/WordPress-Plugin-Development-Essentials-Carroll/dp/1789341642) [2](https://www.amazon.com/WordPress-Plugin-Development-Essentials-Carroll/dp/1789341642)

7. WordPress Plugin Development with React -

<https://www.amazon.com/WordPress-Plugin-Development-React-Richards/>

#### **Commercial plugins and services:**

- 1. Gravity Forms <https://www.gravityforms.com/>
- 2. Advanced Custom Fields <https://www.advancedcustomfields.com/>
- 3. WPForms <https://wpforms.com/>
- 4. Yoast SEO <https://yoast.com/wordpress/plugins/seo/>
- 5. Screaming Frog SEO Spider <https://www.screamingfrog.co.uk/seo-spider/>

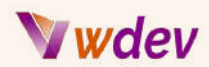

6. Constant Contact - <https://www.constantcontact.com/>

7. Akismet - <https://akismet.com/>

# Final thoughts

Plugins are an incredibly powerful way to enhance the functionality and appearance of WordPress websites. With plugins, website owners and developers are able to create unique and custom experiences for their users.

Plugins can be used to add features to a website such as contact forms, shopping carts, and social media integration. Plugins can also be used to customize the look and feel of a website, allowing website owners to create a unique look and feel for their website without having to code from scratch. Additionally, plugins can be used to extend the functionality of existing themes and plugins to make them more powerful and useful.

Some plugins can also be used to optimize and improve the performance of a website, such as caching plugins and security plugins. Caching plugins can help speed up a website by reducing the load time of a page, while security plugins can help protect a website from hackers and malicious software.

Finally, plugins can also be used to integrate third-party services into a website, such as payment gateways, email marketing services, and analytics. Integrating these services can help website owners and developers track user behavior and gain valuable insights into their customers.

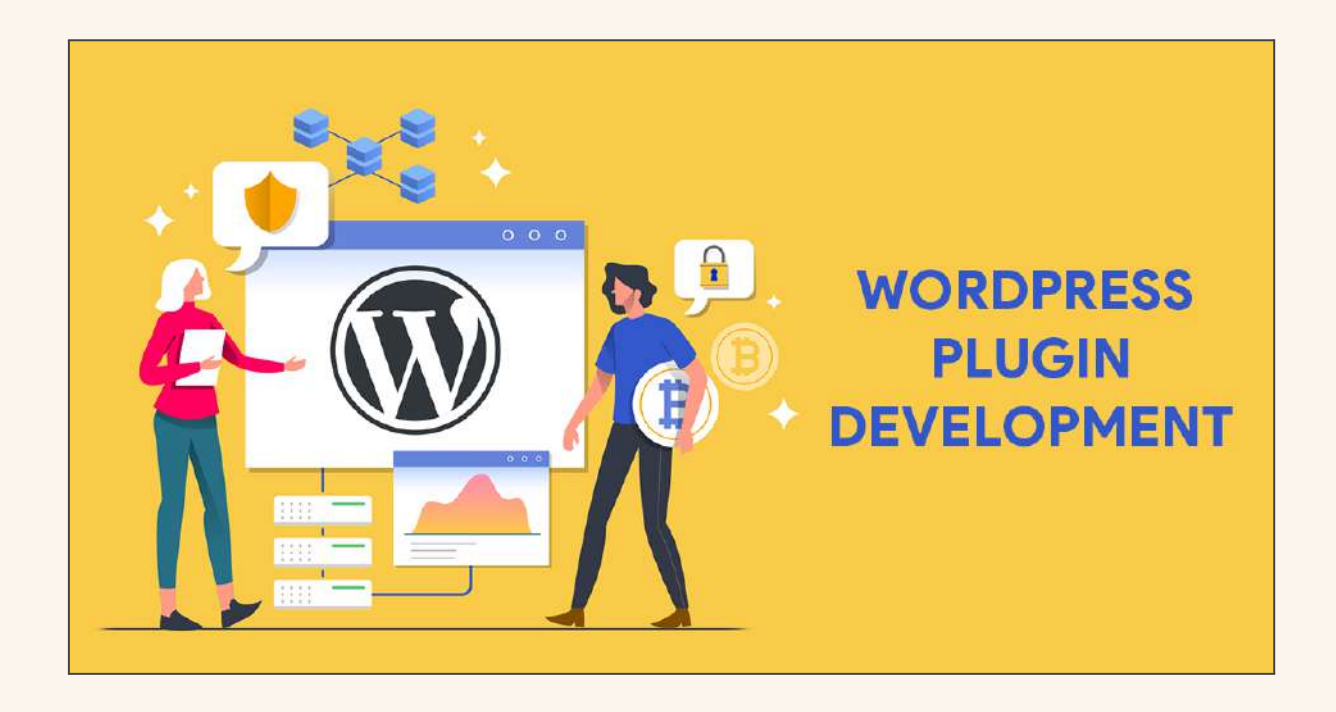

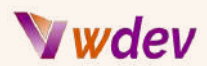

As a plugin developer, it is essential to stay up-to-date on the latest developments in WordPress and web development in general. Keeping up with the latest advancements in the field allows developers to remain competitive and successful in plugin development.

By staying up-to-date on the latest WordPress developments, developers can ensure that their plugins are optimized and compatible with the latest version of WordPress. Developing plugins for the latest version helps developers stay ahead of the curve and increases the likelihood that their plugin will be compatible with the majority of websites.

Additionally, staying up-to-date on the latest developments in web development and programming allows developers to use the latest tools and techniques to create plugins that are secure, efficient, and user-friendly.

Finally, staying up-to-date on the latest developments in the field of plugin development allows developers to stay ahead of their competition and increase their chances of creating successful plugins. By staying informed, developers can ensure that their plugins are competitive in the market and have the best chance of being chosen by users.

The WordPress community is a vibrant and supportive group of users and developers who are passionate about creating powerful and user-friendly plugins. The community is full of resources and support for those looking to learn more about plugin development and improve their skills.

The WordPress Codex is a comprehensive online resource that provides detailed information on how to develop plugins for WordPress. It includes tutorials, documentation, and helpful tips and tricks to help developers get started. Additionally, there are plenty of online forums and discussion boards where developers can ask questions, share ideas, and get help from other members of the WordPress community.

The WordPress Plugin Repository is another great resource for developers looking to learn more about plugin development. It contains a wealth of information about existing plugins, as well as reviews and reviews from other developers on how to make the most of WordPress plugins.

Finally, the WordPress community is full of talented and experienced developers who are always willing to lend a helping hand. Developers can find mentors, join user groups, and attend conferences and workshops to network with other developers and learn from their experience.

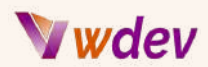

Thank you for taking the time to read this e-book about creating plugins for WordPress. I hope that you have found the information in this book informative and helpful.

WordPress plugin development is an exciting and ever-evolving field, and I am confident that you have the potential to become an expert plugin developer. I encourage you to keep exploring the world of WordPress plugin development and to make use of the resources and support available in the WordPress community.

I would like to thank you once again for your time and attention. I wish you all the best in your WordPress plugin development endeavors.

# Appendices

## Examples & Instructions of code ready WordPress plugins

1. Code for a simple cashing Wordpress plugin

```
<?php
/*
Plugin Name: Simple Cache
Description: A simple caching plugin for WordPress.
Version: 1.0
Author: YourName
*/
class Simple_Cache {
  private $cache_dir;
  public function __construct() {
    $this->cache_dir = WP_CONTENT_DIR . '/cache/';
    add_action( 'init', array( $this, 'init' ) );
  }
  public function init() {
    if ( $this->is_cacheable() ) {
      ob_start( array( $this, 'cache_response' ) );
    } elseif ( $this->is_cached() ) {
      $this->serve_cache();
    }
```

```
Wdev
```

```
}
  private function is_cacheable() {
    // Don't cache pages that have query parameters or aren't GET
requests.
    if ( count( $_GET ) || $_SERVER['REQUEST_METHOD'] !== 'GET' )
{
     return false;
    }
    // Don't cache pages that are served over SSL.
    if ( is_ssl() ) {
     return false;
    }
    // Don't cache pages that require authentication.
    if ( is_user_logged_in() ) {
     return false;
    }
   return true;
 }
  private function is_cached() {
    $cache_file = $this->get_cache_file();
    if ( ! file_exists( $cache_file ) ) {
     return false;
    }
    // Check if the cache file is older than 1 hour.
    if ( time() - filemtime( $cache_file ) >= 3600 ) {
      unlink( $cache_file );
     return false;
    }
    return true;
 }
 private function serve_cache() {
    echo file_get_contents( $this->get_cache_file() );
   exit;
 }
  private function cache_response( $content ) {
```
# Wdev

```
file_put_contents( $this->get_cache_file(), $content );
   return $content;
 }
 private function get_cache_file() {
   return $this->cache_dir . md5( $_SERVER['REQUEST_URI'] ) .
'.html';
 }
}
```

```
new Simple_Cache();
```
This is a basic example of how caching can be implemented in a WordPress plugin. The code creates a new instance of the Simple\_Cache class, which sets up a WordPress action to buffer the page output using ob\_start(). If the page is cacheable, the output will be saved to a file in the cache/ directory within the wp-content/ directory. On subsequent requests, the plugin will check if a cached version of the page is available and, if so, serve the cached content instead of re-generating the page.

Note that this is just one example of how caching can be implemented in WordPress, and there are many other ways to approach the problem. You may need to modify this code to fit the specific requirements of your plugin or website.

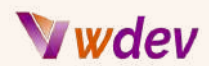

### 2. Code for a simple performance Wordpress plugin

Here's an example of a simple performance optimization WordPress plugin that minifies HTML, CSS, and JavaScript files to reduce their size and improve loading time.

```
<?php
/*
Plugin Name: Simple Performance Optimization Plugin
Description: Minifies HTML, CSS, and JavaScript files to improve
performance.
Author: YourName
Version: 1.0
*/
class SimplePerformanceOptimization {
    public function __construct() {
        add_filter('print_scripts_array', array($this,
'minify_scripts'));
        add_filter('print_styles_array', array($this,
'minify_styles'));
        add_action('template_redirect', array($this,
'minify_html'));
    }
    public function minify_scripts($scripts) {
        $minified_scripts = array();
        foreach ($scripts as $script) {
            $minified_scripts[] = $this->minify_js($script);
        }
        return $minified_scripts;
    }
    public function minify_styles($styles) {
        $minified_styles = array();
        foreach ($styles as $style) {
            $minified_styles[] = $this->minify_css($style);
        }
        return $minified_styles;
    }
    public function minify_html() {
        ob_start(array($this, 'minify_html_output'));
    }
```
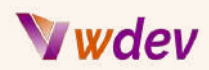

```
public function minify_js($script) {
        // Minify the JavaScript code here.
        return $script;
    }
    public function minify_css($style) {
        // Minify the CSS code here.
        return $style;
    }
    public function minify_html_output($html) {
        // Minify the HTML code here.
        return $html;
    }
}
```

```
new SimplePerformanceOptimization();
```
This plugin hooks into the print\_scripts\_array and print\_styles\_array filters to minify JavaScript and CSS files, respectively. It also uses the template\_redirect action to minify the HTML output of the page. The actual minification of the files is done in the minify\_js, minify\_css, and minify\_html\_output functions, but these have been left empty in the example for brevity. You can use a library such as Minify or an online minifier to perform the actual minification.

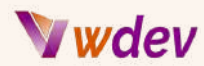

### 3. Code for a simple SEO optimization plugin for WordPress.

```
<?php
/*
Plugin Name: SEO Optimization Plugin
Plugin URI: https://example.com
Description: This plugin provides SEO optimization features like
title and meta tags, sitemaps, social media integration, and more.
Version: 1.0
Author: YourName
Author URI: http://example.com
License: GPL2
*/
// Metabox
function seo_metabox() {
    add_meta_box(
        'seo_metabox',
        'SEO Optimization',
        'seo_metabox_content',
        'post',
        'normal',
        'high'
    );
}
add_action('add_meta_boxes', 'seo_metabox');
// Metabox content
function seo_metabox_content() {
    // Add content to the metabox
}
// Save metabox values
function save_seo_metabox($post_id) {
    // Save metabox values
}
add_action('save_post', 'save_seo_metabox');
// Generate sitemap
function generate_sitemap() {
    // Generate sitemap
}
// Activate plugin
```
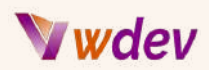

```
register_activation_hook( __FILE__, 'generate_sitemap');
```
**?>**

4. Code for a simple Backup and Recovery Wordpress plugin

```
<?php
/*
 * Plugin Name: Backup and Recovery
* Plugin URI: https://example.com/backup-and-recovery
 * Description: A simple backup and recovery plugin for WordPress.
 * Version: 1.0
 * Author: YourName
 * Author URI: https://example.com
 * License: GPLv2 or later
 */
class Backup_And_Recovery {
    function __construct() {
        add_action( 'admin_menu', array( $this, 'add_menu_page' )
);
        add_action( 'admin_init', array( $this,
'register_settings' ) );
   }
    function add_menu_page() {
        add_management_page( 'Backup and Recovery', 'Backup and
Recovery', 'manage_options', 'backup-and-recovery', array( $this,
'render_page' ) );
    }
    function register_settings() {
        register_setting( 'backup-and-recovery-settings',
'backup-and-recovery-settings', array( $this, 'validate_settings'
) );
    }
    function validate_settings( $input ) {
        $output = array();
        $output['backup_interval'] = intval(
$input['backup_interval'] );
```
# Wdev

```
return $output;
    }
    function render_page() {
        if ( ! current_user_can( 'manage_options' ) ) {
            wp_die( 'You do not have sufficient permissions to
access this page.' );
        }
        ?>
        <div class="wrap">
            <h2>Backup and Recovery</h2>
            <form method="post" action="options.php">
                <?php
                    settings_fields(
'backup-and-recovery-settings' );
                    do_settings_sections(
'backup-and-recovery-settings' );
                ?>
                <table class="form-table">
                    <tr valign="top">
                        <th scope="row">Backup Interval</th>
                        <td>
                            <input type="text"
name="backup-and-recovery-settings[backup_interval]" value="<?php
echo esc_attr( get_option( 'backup-and-recovery-settings'
)['backup_interval'] ); ?>" />
                            <p class="description">Enter the
number of days between backups.</p>
                        </td>
                    </tr>
                </table>
                <?php submit_button(); ?>
            </form>
        </div>
        <?php
    }
}
```

```
new Backup_And_Recovery();
```
Note that this is just a basic example and it may require more features and customization to make it work in your specific use case.

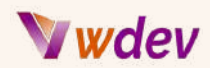

## 5. Code for an Image Optimization Wordpress plugin

An image optimization plugin can improve the performance of a WordPress site by compressing images and reducing their file size without sacrificing quality. The plugin can automatically optimize images as they are uploaded to the media library, or it can allow users to manually optimize images that have already been uploaded.

Here is a basic example of how you can achieve image optimization in your WordPress plugin:

```
<?php
/*
Plugin Name: Image Optimization
Description: Automatically optimizes images as they are uploaded
to the media library.
Version: 1.0
Author: Your Name
*/
function optimize_images_on_upload($image_data) {
    // Get the uploaded image data
    $image = $image_data['data'];
    // Use a third-party image optimization library to compress
the image
    $compressed_image = compress_image($image);
    // Overwrite the uploaded image with the compressed image
    $image_data['data'] = $compressed_image;
    return $image_data;
}
add_filter('wp_handle_upload_prefilter',
'optimize_images_on_upload');
```
Note: In this example, the compress\_image function is a hypothetical function that represents the image compression process. You would need to replace this with your preferred image optimization library or method.

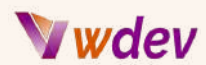

This is just a basic example to give you an idea of how you can get started with an Image Optimization WordPress plugin. You can expand on this by adding options for users to choose different levels of compression, displaying optimization statistics, etc.

#### 6. Code for an Analytics and Tracking Wordpress plugin

A basic plugin structure for tracking analytics could look like this:

```
<?php
/*
Plugin Name: Analytics and Tracking
Plugin URI: http://yourwebsite.com/analytics-and-tracking
Description: A simple plugin for tracking website analytics and
data.
Version: 1.0
Author: Your Name
Author URI: http://yourwebsite.com
*/
// Add tracking code to header
function add_analytics_tracking_code() {
    // Add your tracking code, such as Google Analytics tracking
code, here
    echo "<script>
          // Your tracking code here
          </script>";
}
add_action( 'wp_head', 'add_analytics_tracking_code' );
// Create settings page for the plugin
function analytics_and_tracking_settings_page() {
    add_menu_page( 'Analytics and Tracking', 'Analytics and
Tracking', 'manage_options', 'analytics-and-tracking',
'analytics_and_tracking_settings', 'dashicons-chart-bar', 80 );
}
add_action( 'admin_menu', 'analytics_and_tracking_settings_page'
);
// Display settings page content
function analytics_and_tracking_settings() {
    // Code for the settings page
}
```
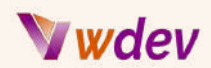

```
// Register plugin settings
function register_analytics_and_tracking_settings() {
   // Register your plugin settings here
    register_setting( 'analytics-and-tracking-settings-group',
'analytics-and-tracking-code' );
}
add_action( 'admin_init',
'register_analytics_and_tracking_settings' );
```
This is just a basic structure and would need to be customized to your specific needs and requirements. You would need to add more functions to retrieve and display the analytics data, set up the tracking code, and add additional settings for the plugin. But this should give you a good starting point for building your own Analytics and Tracking plugin for WordPress.

#### 7. Code for a simple Security and Protection Wordpress plugin

Here is an example of what a simple security plugin for WordPress could look like:

```
<?php
/*
Plugin Name: Simple Security and Protection
Description: A simple security plugin for WordPress.
Version: 1.0
Author: Your Name
*/
function simple_security_and_protection() {
    // prevent directory browsing
    if (!defined('ABSPATH')) {
        die('Forbidden');
    }
    // hide wp-version info
    remove_action('wp_head', 'wp_generator');
    function remove_version() {
        return '';
    }
    add_filter('the_generator', 'remove_version');
    // limit login attempts
    if (!class_exists('Login_Security')) {
```
# Woley

```
class Login_Security {
            public function __construct() {
                add_filter('authenticate', [$this,
'check_attempts'], 30, 3);
                add_action('wp_login_failed', [$this,
'login_failed']);
                add_action('wp_authenticate', [$this,
'authenticate']);
            }
            // track failed login attempts
            public function login_failed($username) {
                $ip = $this->get_ip();
                $attempts = get_transient('attempts_' . $ip);
                if (!$attempts) {
                    $attempts = 1;
                } else {
                    $attempts++;
                }
                set_transient('attempts_' . $ip, $attempts, 600);
            }
            // authenticate user and check for max login attempts
            public function authenticate($user, $username,
$password) {
                $ip = $this->get_ip();
                $attempts = get_transient('attempts_' . $ip);
                if ($attempts >= 5) {
                    return new WP_Error('denied',
__("<strong>ERROR</strong>: Too many failed login attempts, please
try again in 10 minutes."));
                }
                return $user;
            }
            // get user IP address
            private function get_ip() {
                if (!empty($_SERVER['HTTP_CLIENT_IP'])) {
                    return $_SERVER['HTTP_CLIENT_IP'];
                } elseif
(!empty($_SERVER['HTTP_X_FORWARDED_FOR'])) {
                    return $_SERVER['HTTP_X_FORWARDED_FOR'];
                } else {
                    return $_SERVER['REMOTE_ADDR'];
                }
```
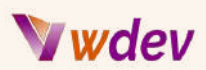

```
}
        }
        new Login_Security();
    }
}
add_action('plugins_loaded', 'simple_security_and_protection');
```
Please note that this code is just a basic example and should be reviewed and customized to fit your specific needs. It is important to thoroughly test the plugin before using it on a live website, and to stay up-to-date with the latest security best practices.

#### 8. Code for a Greetings Wordpress plugin

```
<?php
/*
Plugin Name: Custom Greeting
Description: Adds a custom greeting to the website
Version: 1.0
Author: Your Name
*/
function custom_greeting_function() {
    echo '<p style="color: green; font-size: 18px;">Welcome to our
website!</p>';
}
add_action('wp_footer', 'custom_greeting_function');
?>
```
This plugin creates a custom function custom\_greeting\_function that outputs a green message, "Welcome to our website!". The add\_action function is used to hook the function to the wp\_footer action, which is executed just before the closing </body> tag in a WordPress page. As a result, the custom greeting will appear at the bottom of every page on the website.

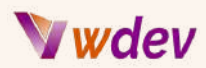

9. Code of a plugin that adds custom widgets to the WordPress dashboard

```
<?php
/*
Plugin Name: Dashboard Widgets
Description: Adds custom widgets to the WordPress dashboard
Version: 1.0
Author: Your Name
Author URI: https://yourwebsite.com
*/
class Dashboard_Widgets {
  // Class constructor
  public function __construct() {
    add_action( 'wp_dashboard_setup', array( $this, 'add_widgets'
) );
 }
  // Adds custom widgets to the WordPress dashboard
  public function add_widgets() {
    wp_add_dashboard_widget(
      'dashboard_widget_1',
      'Important Dates',
     array( $this, 'display_important_dates_widget' )
    );
    wp_add_dashboard_widget(
      'dashboard_widget_2',
      'News and Updates',
      array( $this, 'display_news_and_updates_widget' )
   );
  }
  // Displays the Important Dates widget
  public function display_important_dates_widget() {
    echo '<p>Upcoming holidays:</p>';
    echo '<ul>';
    echo '<li>January 1st: New Year\'s Day</li>';
    echo '<li>July 4th: Independence Day</li>';
    echo '<li>December 25th: Christmas Day</li>';
   echo '</ul>';
  }
```
# Wdev

```
// Displays the News and Updates widget
 public function display_news_and_updates_widget() {
   echo '<p>Check out our latest blog post:</p>';
   echo '<p><a
href="https://yourwebsite.com/latest-blog-post/">How to Optimize
Your Website for Search Engines</a></p>';
 }
}
```
**new Dashboard\_Widgets();**

This plugin creates two custom widgets that display on the WordPress dashboard. The first widget shows a list of upcoming holidays, and the second widget provides a link to the latest blog post on your website.

## 10. Code for a plugin that adds a responsive full-screen slider with customizable images and captions

```
<?php
/*
Plugin Name: Impressive Slider
Description: A responsive full-screen slider for your website with
custom images and captions
Version: 1.0
Author: YourName
*/
class Impressive_Slider {
     public function __construct() {
           add_action( 'wp_enqueue_scripts', array( $this,
'enqueue_scripts' ) );
           add_shortcode( 'impressive_slider', array( $this,
'impressive_slider_shortcode' ) );
           add_action( 'wp_ajax_impressive_slider_images', array(
$this, 'impressive_slider_images' ) );
           add_action( 'wp_ajax_nopriv_impressive_slider_images',
array( $this, 'impressive_slider_images' ) );
     }
     public function enqueue_scripts() {
           wp_enqueue_style( 'impressive-slider', plugin_dir_url(
```
# Wdev

```
__FILE__ ) . 'css/impressive-slider.css' );
           wp_enqueue_script( 'impressive-slider', plugin_dir_url(
__FILE__ ) . 'js/impressive-slider.js', array( 'jquery' ), '1.0',
true );
           wp_localize_script( 'impressive-slider',
'impressive_slider', array(
                 'ajax_url' => admin_url( 'admin-ajax.php' )
           ) );
     }
     public function impressive_slider_shortcode() {
           $output = '<div id="impressive-slider-wrap"></div>';
           return $output;
     }
     public function impressive_slider_images() {
           $images = get_posts( array(
                 'post_type' => 'attachment',
                 'post_mime_type' => 'image',
                 'posts_per_page' => -1,
                 'post_status' => 'any'
           ) );
           $image_data = array();
           foreach ( $images as $image ) {
                $image_data[] = array(
                      'id' => $image->ID,
                      'url' => wp_get_attachment_url( $image->ID
),
                      'caption' => $image->post_excerpt
                );
           }
           wp_send_json( $image_data );
     }
}
new Impressive_Slider();
```
Note: This plugin uses AJAX to retrieve all of the images from the media library and passes them to the front-end JavaScript, where they are then displayed in a full-screen slider. You will also need to create the following directories and files to make this plugin work:

css/impressive-slider.css - the styles for the slider

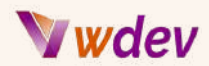

js/impressive-slider.js - the JavaScript for the slider

11. Code of a plugin that adds a custom post type for "Books" and displays the latest books on the front-end of the website

```
<?php
/*
Plugin Name: Book List
Description: A simple plugin that adds a custom post type for
"Books" and displays the latest books on the front-end of the
website.
Version: 1.0
Author: YourName
*/
function create_book_post_type() {
  register_post_type( 'book',
    array(
      'labels' => array(
        'name' => __( 'Books' ),
        'singular_name' => __( 'Book' )
      ),
      'public' => true,
      'has_archive' => true,
      'supports' => array( 'title', 'editor', 'thumbnail' )
   )
  );
}
add_action( 'init', 'create_book_post_type' );
function display_latest_books() {
  $args = array(
    'post_type' => 'book',
    'posts_per_page' => 5
  );
  $book_query = new WP_Query( $args );
 if ( $book_query->have_posts() ) {
    echo '<h2>Latest Books</h2>';
    echo '<ul>';
   while ( $book_query->have_posts() ) {
      $book_query->the_post();
      echo '<li><a href="' . get_the_permalink() . '">' .
```
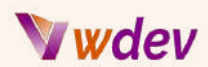

```
get_the_title() . '</a></li>';
    }
    echo '</ul>';
  }
 wp_reset_postdata();
}
add_shortcode( 'book_list', 'display_latest_books' );
```
This plugin will create a new custom post type "Books", and display the latest 5 books on the front-end of the website using a shortcode. To display the books, you can use the shortcode [book\_list] in any post or page.

12. Code for a plugin that adds a custom footer message to all pages of the website

```
<?php
/**
 * Plugin Name: Custom Footer Message
 * Plugin URI: http://example.com
 * Description: Adds a custom message to the footer of your
website.
 * Version: 1.0
 * Author: Your Name
 * Author URI: http://example.com
 * License: GPL2
 */
// Add the custom footer message
function custom_footer_message() {
    echo '<p style="text-align:center;">Copyright &copy; '.
date('Y') . ' <a href="' . get_home_url() . '">' .
get_bloginfo('name') . '</a></p>';
    echo '<p style="text-align:center;">Powered by <a
href="https://wordpress.org/">WordPress</a></p>';
}
add_action('wp_footer', 'custom_footer_message');
```
This plugin adds a custom footer message to the footer of your website, which includes the current year and the name of your website, as well as a message indicating that the website is powered by WordPress. The custom\_footer\_message function is hooked to the wp\_footer action, which is executed in the footer of all pages of the website. The output of the function is controlled by the echo statements, which add the custom footer message to the website.

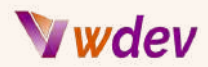

13. Code for a plugin that allows users to easily add and customize a contact form

```
<?php
/*
Plugin Name: Contact Form Plugin
Description: A simple plugin to add and customize contact forms on
your website
Version: 1.0
Author: YourName
*/
class Contact_Form_Plugin {
  public function __construct() {
    add_shortcode( 'contact_form', array( $this,
'contact_form_shortcode' ) );
  }
  public function contact_form_shortcode( $atts ) {
    $atts = shortcode_atts( array(
      'email' => get_option( 'admin_email' ),
      'subject' => 'Contact Form Submission'
    ), $atts );
    ob_start();
    ?>
    <form action="<?php echo esc_url( $_SERVER['REQUEST_URI'] );
?>" method="post">
      <p>
        <label for="cf-name">Name: <span
class="required">*</span></label>
        <input type="text" id="cf-name" name="cf-name"
required="required">
      </p>
      <p>
        <label for="cf-email">Email: <span
class="required">*</span></label>
        <input type="email" id="cf-email" name="cf-email"
required="required">
      </p>
      <p>
```
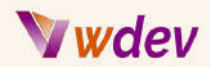

```
<label for="cf-message">Message: <span
class="required">*</span></label>
        <textarea id="cf-message" name="cf-message"
required="required"></textarea>
      </p>
      <p>
        <input type="submit" value="Send">
      </p>
      <input type="hidden" name="cf-submitted" value="1">
      <input type="hidden" name="cf-subject" value="<?php echo
esc_attr( $atts['subject'] ); ?>">
      <input type="hidden" name="cf-to" value="<?php echo
esc_attr( $atts['email'] ); ?>">
    </form>
    <?php
    return ob_get_clean();
 }
}
```

```
new Contact_Form_Plugin();
```
In this plugin, we have created a shortcode [contact\_form] that can be used to display the contact form on any page or post. The form collects the user's name, email, and message and submits the data to the specified email address. The email address, subject, and other details can be easily customized by passing attributes to the shortcode.

### 14. Code for a basic social sharing button plugin

```
<?php
/*
Plugin Name: Social Sharing Buttons
Plugin URI: https://example.com/social-sharing-buttons
Description: Adds social sharing buttons to your website
Version: 1.0
Author: YourName
Author URI: https://example.com
*/
// Function to output the social sharing buttons
function social_sharing_buttons() {
  $current_url = urlencode(get_permalink());
```
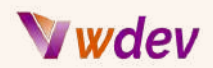

```
$title = urlencode(get_the_title());
 ?>
 <div class="social-sharing">
   <a href="https://www.facebook.com/sharer.php?u=<?php echo
$current_url; ?>" target="_blank">
      <i class="fa fa-facebook"></i> Share on Facebook
   </a>
    <a href="https://twitter.com/intent/tweet?text=<?php echo
$title; ?>&url=<?php echo $current_url; ?>" target="_blank">
      <i class="fa fa-twitter"></i> Share on Twitter
   </a>
   <a
href="https://www.linkedin.com/shareArticle?mini=true&url=<?php
echo $current_url; ?>&title=<?php echo $title; ?>"
target="_blank">
      <i class="fa fa-linkedin"></i> Share on LinkedIn
   </a>
 </div>
 <?php
}
// Add the social sharing buttons to the content
add_filter('the_content', 'social_sharing_buttons');
```
This is just a basic example and there are many ways to extend and customize the plugin to meet your needs. This plugin uses the Font Awesome library for the social media icons, so you would need to include the Font Awesome CSS file in your theme.

### Practical guidances

Steps to complete the activation and running of a WordPress plugin

**Prepare the plugin code:** Once you have written the code for your WordPress plugin, you need to put it into a .zip file and make sure it follows the correct file structure.

**Upload the plugin to your WordPress site**: To upload your plugin to your WordPress site, go to the "Plugins" section of your WordPress dashboard, and click the "Add New" button. Then click the "Upload Plugin" button and select the .zip file you prepared in step 1.

**Activate the plugin**: Once your plugin has been successfully uploaded, you will be taken to the plugin activation page. Simply click the "Activate" button to activate your plugin.

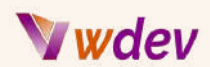

**Configure the plugin settings**: Depending on the type of plugin you have created, there may be some additional settings that need to be configured. Go to the "Settings" section of your WordPress dashboard to access the configuration options for your plugin.

**Test the plugin**: Now that your plugin is activated and configured, you need to test it to make sure it is working as expected. If there are any bugs or issues with your plugin, this is the time to fix them.

**Update the plugin documentation**: Finally, make sure that the documentation for your plugin is up-to-date and provides clear instructions for how to use and configure it. This will help users understand how to get the most out of your plugin and reduce the number of support requests you receive.

#### The plugin files

The first step to complete the activation and running of a WordPress plugin is to place the plugin files in the correct location. The plugin files should be placed in a separate folder within the "wp-content/plugins" directory of your WordPress installation. The name of the folder should be the same as the name of your plugin and should contain all of the necessary files for the plugin to work properly. This includes the main plugin file, any additional PHP files, CSS and JavaScript files, and any images or other assets.

It is important to ensure that the plugin files are properly structured and organized so that they can be easily maintained and updated in the future. This may include separating the plugin's code into different files based on its functionality and organizing these files in a logical manner.

Once the plugin files are in place, you can activate the plugin from the WordPress admin area by going to the "Plugins" section, finding your plugin in the list of available plugins, and clicking the "Activate" button.

It is important to test your plugin thoroughly after activation to ensure that it is functioning correctly and that there are no conflicts with other plugins or the theme being used on the website. This can be done by using a staging website or by performing a series of tests on a live website. Any issues or errors that are found should be corrected before the plugin is released to the public or shared with others.

Note: The above procedure is alternatively implemented by creating a .zip file as explained in earlier chapters and upload it to the plugins page in your dashboard.

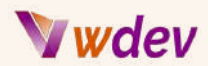

#### The anatomy and the structure of the WordPress plugin

The anatomy of a WordPress plugin consists of several elements that must be present in the code in order to function correctly. These elements are:

**Plugin Header**: The plugin header is a block of information located at the top of the plugin file. It contains information about the plugin such as its name, description, author, and version number.

**Functions**: Functions are the core of a WordPress plugin. They contain the code that will be executed when the plugin is activated. Functions can be called from templates, widgets, or other plugins, and they can interact with the WordPress database.

**Action Hooks:** Action hooks are the main way that plugins can interact with the WordPress core. They allow the plugin to run specific code when certain events occur, such as when a post is published or when a user logs in.

**Filter Hooks**: Filter hooks work in a similar way to action hooks, but they are used to modify data before it is displayed on the website. For example, a plugin might use a filter hook to change the content of a post before it is displayed.

**Shortcodes**: Shortcodes are small pieces of code that can be added to posts, pages, and widgets to add dynamic content to the site. For example, a plugin might use a shortcode to display a form or a map on the website.

**Widgets**: Widgets are small blocks of content that can be added to widget-ready areas of a theme. They can be used to display recent posts, Twitter feeds, or other types of content.

**Settings**: Most plugins need to have some type of settings page where the user can configure the plugin. The settings page can be created using the WordPress settings API, which provides a simple way to add options to the WordPress dashboard.

**Internationalization**: If the plugin is intended to be used by users from different countries, it is important to include internationalization (i18n) support. This involves wrapping all text strings in the plugin with functions that allow them to be translated into other languages.

The structure of a WordPress plugin can vary, but most plugins follow a similar pattern. The plugin header is typically followed by the functions that make up the main part of the plugin. These functions are then hooked into the WordPress core using action and filter hooks. Finally, the plugin will typically include a settings page and support for internationalization.

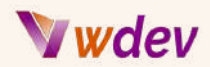

#### What is included in the .zip file of a Wordpress plugin

A Wordpress plugin must have the following elements included in its .zip file:

**Plugin Folder**: The folder should contain all the necessary files that make up your plugin. This folder should have the same name as the plugin and should be named in all lowercase letters with hyphens separating words.

**Plugin File (main plugin file)**: This file is the main plugin file and it must have the same name as the folder with a .php extension. The plugin file serves as the main entry point for the plugin and contains the plugin header information and the plugin's functions.

**Plugin Header Information**: The plugin header information, also known as plugin header meta data, provides information about the plugin such as the plugin name, author, version, and description. This information is stored in a comment block at the top of the plugin file and is used by Wordpress to display information about the plugin.

**Plugin Functions**: The functions are the code that powers your plugin and are stored in the main plugin file. Functions are usually organized in groups that are related to specific tasks or features, such as setting up the plugin, displaying the plugin's content, and handling user interactions.

**CSS, JavaScript and Images**: If your plugin requires any styling, interaction or custom images, you should include these files in your plugin folder. These files should be kept separate from the main plugin file, and you should use WordPress' enqueue function to add them to your plugin.

**Language Files**: If your plugin supports multiple languages, you should include a languages folder that contains translation files for each language your plugin supports.

All these elements work together to make your plugin work. The plugin header information provides information about the plugin to Wordpress, the functions contain the code that powers your plugin, and the CSS, JavaScript, images and language files enhance the look and functionality of the plugin.

The elements that are typically included in a .zip file when creating a WordPress plugin

**plugin-name.php**: This is the main plugin file, which contains the header information, the plugin activation/deactivation functions, and the main functions of the plugin.

**readme.txt**: This file contains information about the plugin, including its version, author, and description. It is usually required for the plugin to be submitted to the WordPress repository.

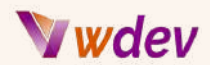

**languages**: This folder contains the translations for the plugin, if it is being translated into different languages.

**assets**: This folder contains any assets such as images or stylesheets that are used by the plugin.

**templates**: This folder contains the template files used by the plugin, if it includes any templates.

**admin**: This folder contains the files needed for the plugin's administration panel, such as settings pages and options.

**includes**: This folder contains the additional files that are used by the plugin, such as classes or functions.

**Licensing**: This file contains information about the plugin's licensing, including the type of license and the terms of use.

The structure of the plugin is important to ensure that the plugin is organized and easy to maintain. When creating a plugin, it's a good idea to stick to this structure, or a similar one, so that others can easily understand and work with the plugin in the future.

Examples for each of the main files that should be included in a .zip file for a Wordpress plugin

**plugin-name.php**: This is the main plugin file and it contains the plugin header and plugin code.

```
<?php
/**
 * Plugin Name: Your Plugin Name
 * Plugin URI: http://example.com/your-plugin-name
 * Description: A brief description of your plugin.
 * Version: 1.0
 * Author: Your Name
 * Author URI: http://example.com
 * License: GPL2
 */
```
**// Your plugin code here.**

**readme.txt:** This file provides detailed information about the plugin, including installation instructions, usage, and compatibility information.

```
=== Your Plugin Name ===
Contributors: Your Name
```
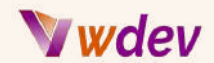

**Tags: wordpress, plugin, example Requires at least: 4.9 Tested up to: 5.7 Stable tag: 1.0 License: GPLv2 or later License URI: https://www.gnu.org/licenses/gpl-2.0.html A brief description of your plugin. == Installation == 1. Upload the plugin files to the `/wp-content/plugins/your-plugin-name` directory, or install the plugin through the WordPress plugins screen directly. 2. Activate the plugin through the 'Plugins' screen in WordPress. 3. Use the Settings->Plugin Name screen to configure the plugin. == Usage == Provide detailed instructions on how to use the plugin. == Frequently Asked Questions == = Can this plugin do X? = Answer any questions that users may have about the plugin. == Screenshots == Provide screenshots of your plugin in action. == Changelog == = 1.0 = \* Initial release. == Upgrade Notice == = 1.0 = \* Initial release.**

**CSS and JavaScript files**: These files contain the styles and scripts needed for the plugin to function properly.

```
// CSS file
.your-class-name {
 color: blue;
}
// JavaScript file
jQuery(document).ready(function($) {
```
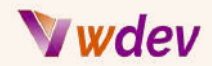

```
$('.your-class-name').click(function() {
    alert('Your plugin is working!');
  });
});
```
**Images**: Any images used in the plugin, such as icons or logos, should also be included in the .zip file.

**Other files**: If your plugin requires additional files, such as language files or templates, they should also be included in the .zip file.

# GOOD LUCK !!!